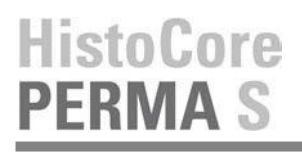

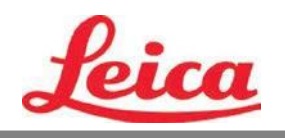

# **Manual de Usuario de PTTemplate**

**Resumen**

**Empezando**

**Agregar Componentes**

**Número de Plantilla**

**Campos de Entrada**

**Registrar**

**Exportar**

**Vista Previa**

© 2021 Todos derechos reservados.

# ¡Precaucion!

El usuario necesita revisar visualmente cada portaobjeto imprimido para legibilidad despues del proceso de impresión.

# ¡Precaucion!

Todos los laboratorios deben realizar sus propias pruebas para garantizar que la tinta es resistente contra los diversos reactivos a los que posteriormente los portaobjetos serán expuestos.

Una amplia gama de factores fuera del control de Leica puede tener efectos negativos en los resultados. El laboratorio que opere la unidad será responsable por la legibilidad de la impresión después del procesamiento con reactivos.

Fabricado por: Primera Technology, Inc. Two Carlson Parkway North, Suite 375 Plymouth, MN 55447-4446 U.S.A

Distribuido por: Leica Biosystems Nussloch GmbH Heidelberger Straße 17-19 DE-69226 Nussloch **Germany** 

**Avisos:** La informacion en este documento esta sujeta acambios sin previo aviso. NO SE HACE NINGUNA GARANTÍA DE NINGÚN TIPO CON RESPECTO A ESTE MATERIAL, INCLUIDAS, ENTRE OTRAS, LAS GARANTÍAS IMPLÍCITAS DE COMERCIABILIDAD E IDONEIDAD PARA UN PROPÓSITO EN PARTICULAR. No se asume ninguna responsabilidad por los errores contenidos en este documento o por daños incidentales o consecuentes en relación con el suministro, el rendimiento o el uso de este material. Este documento contiene información patentada que está protegida por derechos de autor. Todos los derechos estan reservados. Ninguna parte de este documento puede fotocopiarse, reproducirse o traducirse a otro idioma sin el previo consentimiento por escrito.

**Reconocimientos de Marcas Registradas:** Windows es una marca restrada por Microsoft Corporation. Windows es una marca registrada de Microsoft Corporation. Todas las demás marcas comerciales son propiedad de sus respectivos dueños.

**Historial de Impresión:** Edicion 1.3, #041714, Copyright 2012, Todos los derechos reservados.

**Declaración de cumplimiento de la FCC:** Este aparato cumple con la parte 15 de las reglas de la FCC. El funcionamiento está sujeto a las siguientes dos condiciones: (1) este aparato no puede causar interferencias perjudiciales, y (2) este aparato debe aceptar cualquier interferencia recibida, incluidas las interferencias que puedan causar un funcionamiento no deseado.

**Para usuarios en los Estados Unidos:** Este producto está destinado a ser suministrado por una fuente de alimentación directa enchufable listada por UL marcada como "Clase 2" o una fuente de alimentación ITE listada por UL marcada como "LPS" con una salida nominal de 12VDC, 4.5A o superior. Este equipo ha sido probado y se encontró que cumple con los límites para un aparato digital de Clase A, de conformidad con la Parte 15 de las Reglas de la FCC. En un entorno doméstico, este producto puede causar interferencias de radio, en cuyo caso se le puede solicitar al usuario que tome las medidas adecuadas. Este equipo genera, usa y puede irradiar energía de radiofrecuencia y, si no se instala y usa de acuerdo con las instrucciones, puede causar interferencia dañina a las comunicaciones de radio. Sin embargo, no hay garantía de que la interferencia no ocurra en una instalación en particular. Si este equipo causa interferencia perjudicial a la recepción de radio o televisión, lo que puede determinarse apagando y encendiendo el equipo, se recomienda al usuario que intente corregir la interferencia mediante una o más de las siguientes medidas:

- Reorientar o reubicar la antena receptora.
- Aumente la separacion entre el equipo y el receptor.
- Conecte el equipo a una toma de corriente en un circuito diferente al que está conectado el receptor.
- Consult the dealer or an experienced radio/TV technician for help. Use of shielded cables is required to comply with the Class A limits of Part 15 of the FCC Rules. You are cautioned that any changes or modifications not expressly approved in this manual could void your authority to operate and/or obtain warranty service for thisequipment.

**Para usuarios en Canda:** Este aparato digital no excede los límites de Clase A para ruido de radio para aparatos digitales establecidos en el Reglamento de Interferencia de Radio del Departamento de Comunicaciones de Canadá. Le present appareil numerique n'emet pas de bruits radio electriques depassant les limites applicables aux appareils numeriques de la class A prescrites dans le Reglement sur le brouillage radioelectrique edicte par le ministere des Communications du Canada.

## **¡PRECAUCION!**

**PARA EVITAR EL RIESGO DE INCENDIO O DESCARGAS ELÉCTRICAS, NO EXPONGA LA UNIDAD A LA LLUVIA O LA HUMEDAD. PARA REDUCIR EL RIESGO DE DESCARGAS ELÉCTRICAS, NO RETIRE LOS PANELES EXTERIORES. NO HAY PIEZAS QUE PUEDA REPARAR EL USUARIO DENTRO. CONSULTE EL SERVICIO AL PERSONAL DE SERVICIO CALIFICADO. OPERE DE LA UNIDAD CON SÓLO LAS ESPECIFICACIONES ELÉCTRICAS ADECUADAS SEGÚN LAS ETIQUETAS EN LA IMPRESORA Y EL ADAPTADOR DE CA.**

### **¡PRECAUCION!**

**EL USO DE CONTROLES O AJUSTES O EL RENDIMIENTO DE PROCEDIMIENTOS DISTINTOS A LOS ESPECIFICADOS AQUÍ PUEDEN RESULTAR EN RADIACIÓN PELIGROSA**

## **¡PRECAUCION!**

**EL USUARIO NECESITA VERIFICAR VISUALMENTE CADA LAMINILLA IMPRESA PARA OBTENER LA LEGIBILIDAD DESPUÉS DEL PROCESO DE IMPRESIÓN.**

# **¡PRECAUCION!**

**TODOS LOS LABORATORIOS DEBEN REALIZAR SUS PROPIAS PRUEBAS PARA ASEGURARSE DE QUE LA TINTA ES RESISTENTE CONTRA LOS VARIOS REACTIVOS QUE LAS LAMINILLAS PODRÁN EXPONERSE POSTERIORMENTE A UNA AMPLIA GAMA DE FACTORES MÁS ALLÁ DEL CONTROL DE LEICA PUEDE TENER EFECTOS NEGATIVOS EN LOS RESULTADOS. EL LABORATORIO QUE OPERA LA UNIDAD DEBERÁ TENER LA RESPONSABILIDAD PLENA POR LA LEGIBILIDAD DE LA IMPRESIÓN DESPUÉS DEL PROCESAMIENTO CON REACTIVOS.**

### **Czech:Upozornění!**

**Aby se předešlo riziku vzniku požáru nebo úrazu elektrickým proudem, nevystavujte jednotku dešti nebo vlhkosti. Pro sníženírizika úrazu elektrickým proudem neodstraňujte vnější panely.Jednotka neobsahuje žádné díly, na nichž by údržbu mohl provádět uživatel. Údržbu přenechejte kvalifikovaným servisním pracovníkům. Jednotku používejte pouze v elektrické síti s odpovídajícími parametry, které jsou uvedeny na tiskárně a napájecím adaptéru.**

#### **Upozornění!**

**Použití ovládacích prvků, provádění úprav nebo úkonů jiných, nežjsou zde výslovně uvedeny, může způsobit nebezpečné záření.**

#### **Upozornění!**

**Uživatel musí po vytištění vizuálně zkontrolovat ostrost každého potištěného sklíčka.**

### **Upozornění!**

**Všechny laboratoře musejí provádětsvé vlastnítesty, aby zajistily,že použitá tiskařská barva bude odolná vůči různým činidlům, jejichž působení budou sklíčka následně vystavena. Výsledky může negativně ovlivnitširoká škála faktorů, na které nemá společnost Leica vliv. Za ostrost tisku po jeho zpracování pomocí činidel plně zodpovídá laboratoř, která tuto jednotku provozuje.**

#### **German: Vorsicht!**

**Das Gerät vor Feuchtigkeit und Regen schützen, um Brand- und Stromschlaggefahr zu vermeiden. Um Stromschläge zu vermeiden, darf die Außenverkleidung nicht abgenommen werden. Enthält keine vom Benutzer wartbaren Teile.Die Wartung ist von qualifiziertem Wartungspersonal auszuführen.Das Gerät darf ausschließlich mit den auf dem Drucker und Netzgerät angegebenen elektrischen Daten betrieben werden.**

#### **Vorsicht!**

**Wenn Verfahren, Regelungen oder Einstellungen vorgenommen werden, die nichtin diesemHandbuch beschrieben sind, kann gesundheitsschädliche Strahlung abgegeben werden.**

#### **Vorsicht!**

**Der Benutzer mussjedenObjektträger nach dem Bedrucken visuell aufseine Lesbarkeit prüfen.**

#### **Vorsicht!**

**Jedes Labor muss seine eigenen Tests durchführen, um sicherzustellen, dass die verwendete Tinte allen Reagenzien standhält, denen die Objektträger ausgesetzt werden. Viele verschiedene Faktoren, die außerhalb der Kontrolle von Leica liegen, können die Ergebnisse negativ beeinflussen. Das Labor, welches das Gerät betreibt,trägt die volle Verantwortung für die Lesbarkeit des Aufdrucks nach der Verarbeitung mit Reagenzien.**

#### **Spanish: ¡Precaución!**

**Para evitar el riesgo de incendio o descarga eléctrica, no exponga la unidad a la lluvia ni a la humedad. Para reducir elriesgo de descarga eléctrica, no quite los paneles exteriores. No hay piezasreparables por el usuario en el interior. Para cualquier reparación, contacte únicamente con personal de servicio cualificado. Utilice la unidad solamente bajo las especificaciones eléctricas adecuadas, indicadas en la etiqueta de la impresora y en el adaptador de corriente alterna.**

#### **¡Precaución!**

**El uso de controles o ajustes o la realización de procedimientos distintos a los aquí especificados puede provocar radiación peligrosa.**

#### **¡Precaución!**

**El usuario debe revisar visualmente cada portaobjetosimpreso para verificar la legibilidad tras el proceso de impresión.**

#### **¡Precaución!**

**Todosloslaboratorios deben realizar sus propias pruebas para asegurarse de que la tinta sea resistente a los distintosreactivos a los cualeslos portaobjetosseránposteriormente expuestos. Existe una amplia gama de factores fuera del control de Leica que pueden tener efectos negativos en los resultados. El laboratorio que opere la unidad asumirá la plena responsabilidad en cuanto a la legibilidad de la impresión tras el procesamiento conreactivos.**

```
Japanese: 注意!
火災または感電の危険を避けるために、装置を雨や湿気にさらさないでください。感電の危険性を低減 する
ために、外部パネルを取り外さないでください。ユーザーが修理可能なパーツは内臓されていませ ん。修理
は、資格のある担当者に依頼してください。プリンターとACアダプターにラベル表示されてい る適切な電気
的仕様でのみ装置を操作ししてください。
```
注意!

規定されている以外の制御、調整、手順を行うと、危険な放射能にさらされる可能性があります。

注意! ユーザーは、印刷処理後に、印刷されたスライドの視認性を目視で確認する必要があります。 注意!

すべての検査室は、その後スライドに使用されるさまざまな試薬に対してインクが耐性を示すことを確 認す るために、自らテストを行ってください。 ライカがチェックできていない範囲にある要因が、結果に良 くない影響を与える場合があります。装置を操作する検査室は、試薬処理後の印刷の視認性に関 して全面的 な責任を負うものとします。

#### **Portuguese: Precaução!**

**Para evitar o risco de incêndios ou choques elétricos, não exponha o aparelho à chuva ou à humidade. Para**  reduzir o risco de choques elétricos, não remova os painéis exteriores. Não existe qualquer peça interna que **possa ser reparada pelo utilizador. Se precisar de assistência, contacte pessoal qualificado. Utilize o aparelho apenas com as especificações elétricas apropriadas, conforme indicado na impressora e no transformador de AC.**

#### **Precaução!**

**Autilização de controlos e regulações ou a realização de procedimentos não descritos aqui poderá causar a emissão de radiações perigosas.**

#### **Precaução!**

**Após a impressão, o utilizador precisa de verificar visualmente a legibilidade de cada lâmina impressa.**

#### **Precaução!**

**Todososlaboratóriostêm de realizar testesindependentes, de forma a assegurar que a tinta é resistente aos vários reagentes aos quais as lâminas serão subsequentemente expostas. Existe uma vasta gama de fatores fora do controlo da Leica,que poderãoafetar negativamente osresultados.Olaboratório que operar**

## **Slovak: Pozor!**

**Aby ste predišli nebezpečenstvu požiaru alebo zásahu elektrickým prúdom, nevystavujte zariadenie dažďu ani vlhkosti. Aby ste znížili riziko zásahu elektrickým prúdom, neodstraňujte vonkajšie panely. Vnútri nie sú žiadne časti, ktoré môže opraviť používateľ. Serviszverte kvalifikovanému servisnému personálu. Zariadenie používajte iba so správnymi elektrickými parametrami uvedenými na štítku na tlačiarni a AC adaptéri.**

### **Pozor!**

**Používanie ovládačov alebo nastavení alebo vykonávanie postupov, ktoré nie sú uvedené v tomto dokumente, môže spôsobiť nebezpečné vyžarovanie.**

#### **Pozor!**

**Po vytlačení musí používateľ vizuálne skontrolovať čitateľnosť každého mikroskopického sklíčka.**

#### **Pozor!**

**Všetky laboratóriá musia vykonať svoje vlastné testy, aby sa ubezpečili, že atrament je odolný voči rôznym reakčným činidlám, ktorým budú mikroskopické sklíčka následne vystavené. Široký rozsah faktorov mimo pôsobnostispoločnosti Leica môže mať negatívny vplyv na výsledky. Laboratórium prevádzkujúce zariadenie bude niesť plnú zodpovednosťza čitateľnosť výtlačku po spracovaní reakčnými činidlami.**

#### **French: Mise en garde!**

**Pour éviter un incendie ou une décharge électrique, ne pas exposer l'appareil la pluie ou l'humidité. Pour réduire le risque de décharge électrique, ne pasretirer les panneaux extérieurs.Aucune pièce interne ne peut tre réparée par l'utilisateur Pour tout entretien ou réparation, se reporter un personnel qualifié. Respecter les spécifications électriques indiquées sur l'imprimante et l'adaptateur secteur pour faire fonctionner l'appareil.**

### **Mise en garde!**

**L'utilisation de commandes ou de réglages ou de procédures autres que celles spécifiées dans la présente risque provoquer des radiations dangereuses.**

#### **Mise en garde!**

**L'utilisateur doitinspecter visuellement chaque lamepour vérifierla lisibilité aprèsimpression.**

#### **Mise en garde!**

**Tousleslaboratoires doivent effectuer leurs proprestests pours'assurer que l'encre estrésistante aux divers réactifs auxquelles les lames seront ensuite exposées. De nombreux facteurs hors du contrle de Leica peuvent avoir des effets négatifs sur les résultats. L'entire responsabilité de la lisibilité de l'empreinte suite au traitement avec desréactifsincombe au laboratoire chargé du fonctionnement de l'appareil.**

## Chinese: 注意!

为防止发生火灾或触电,请勿让设备遭雨淋或受潮。为减少发生触电的危险,请勿卸下外面板。里面没有 用户自己能维修的部件。请让合格的维修人员进行维修。只能采用符合打号机和交流电源适配器上所标示 的正确电气规格的电源来运行设备。

注意! 未按照本说明书的要求使用控制器或调节装置或进行设备操作,可能会导致受到激光照射的危险。

## 注意!

打印完成后,用户需目视检查每张打印好的玻片是否清晰易读。

### 注音!

所有实验室都必须自己通过试验来确保所用墨水能耐受玻片后续将要接触的各种试剂。非徕卡所能控制的 诸 多因素会对结果产生负面影响。打印结果经试剂处理后的易读性应由使用本设备的实验室承担全责。

# **Greek: Προσοχή!**

**Για να αποφευχθεί ο κίνδυνος πυρκαγιάς ή ηλεκτροπληξίας, μην εκθέτετε τη συσκευή στη βροχή ή σε υγρασία. Για να μειωθεί ο κίνδυνος ηλεκτροπληξίας, μην αφαιρείτε τα εξωτερικά πάνελ. Τα εσωτερικά εξαρτήματα δεν είναι επισκευάσιμα από το χρήστη. Για την επισκευή, απευθυνθείτε σε εξειδικευμένο προσωπικό σέρβις. Θέστε σε λειτουργία τη μονάδα μόνο εάν πληρούνται οι απαιτήσεις για τις ηλεκτρικές εγκαταστάσεις που αναφέρονται στον εκτυπωτή και στον μετασχηματιστή εναλλασσόμενου ρεύματος (AC).**

### **Προσοχή!**

**Η χρήση χειριστηρίων ή προσαρμογέων ή η εκτέλεση διαδικασιών, διαφορετικών από αυτές που ορίζονται στο παρόν, ενδέχεται να προκαλέσουν έκθεση σε επικίνδυνη ακτινοβολία.**

## **Προσοχή!**

**Αφού ολοκληρωθεί η διαδικασία εκτύπωσης, ο χρήστης πρέπει να ελέγξει οπτικά κάθε ένα εκτυπωμένο πλακίδιο.**

#### **Προσοχή!**

**Όλα τα εργαστήρια πρέπει να εκτελούν τις δικές τους δοκιμές ώστε να διασφαλίσουν ότι το μελάνι είναι ανθεκτικό στα διάφορα αντιδραστήρια στα οποία εκτίθενται ακολούθως τα πλακίδια. Υπάρχουν πολλοί παράγοντες τους οποίους δεν μπορεί να ελέγξει η Leica και οι οποίοι μπορούν να έχουν αρνητική επίδραση στα αποτελέσματα. Την ευθύνη για την αναγνωσιμότητα του αποτυπώματος μετά την επεξεργασία με αντιδραστήρια, φέρει το εργαστήριο στο οποίο λειτουργεί η μονάδα.**

#### **Polish:Uwaga!**

**Aby zapobiec pożarowi lub porażeniom prądem, chronić urządzenie przed deszczem i wilgocią.Aby zmniejszyć niebezpieczeństwo porażenia prądem elektrycznym, NIE należy zdejmować zewnętrznych paneli. Wewnątrz urządzenia nie znajdują się żadne części przeznaczone do samodzielnej naprawy przez użytkownika. Naprawę urządzenia należy powierzyć wykwalifikowanym pracownikom serwisu.Urządzenie należy obsługiwać jedynie zgodnie z właściwymi parametrami elektrycznymi podanymi na drukarce i zasilaczu AC.**

# **Uwaga!**

**Użycie elementów sterujących, ustawiel ńub zastosowanie procedur innych niżokreślone w niniejszej instrukcji może spowodowa ćnarażenie na niebezpieczne promieniowanie.**

#### **Uwaga!**

**Po zako zńceniu procesu drukowania użytkownik powinien dokon aćwzrokowej kontroli każdego pokrytego drukiem szkiełka pod kątem czytelności.**

# **Uwaga!**

**Wszystkie laboratoria muszpą rzeprowadzić własne testy w celu sprawdzenia, czy atrament jest odporny na różne odczynniki, których działaniu zostanną astępnie poddane szkiełka. Na wyniki może negatywnie wpłynąć cały szereg czynników będących poza kontrol fąirmy Leica. Laboratorium obsługujące urządzenie ponosi pełną odpowiedzialność za czytelność nadruków po poddaniu szkiełek działaniu odczynników.**

#### **Croatian: Oprez!**

**Kako biste spriječili opasnost od požara ili udara, ne izlažite jedinicu kiši ili vlazi. Kako biste smanjili opasnost**  od električnog udara, ne uklanjajte vanjske ploče. U unutrašnjosti se ne nalaze dijelovi koje korisnik sam može **servisirati. Povjerite servis kvalificiranom servisnom osoblju. Jedinicu rabite samo s propisnim električnim specifikacijama, kao što je naznačeno na pisaču i ACadapteru.**

#### **Oprez!**

**Uporaba kontrola, prilagođavanja ili primjena postupaka, osim ovdje specificiranih, može rezultirati opasnim zračenjem.**

## **Oprez!**

**Korisnik mora vizualno provjeriti čitljivostsvakog ispisanog stakalca nakon postupka ispisivanja.**

### **Oprez!**

**Svi laboratoriji moraju provesti vlastita ispitivanja kako bi se uvjerili da je tinta otporna na razne reagense kojima će stakalca naknadno biti izložena. Na rezultate mogu negativno utjecati raznorazni čimbenici koje**  tvrtka Leica ne može predvidjeti. Laboratorij u kojem se jedinica rabi u potpunosti odgovara za čitljivost ispisa **nakon obrade reagensima.**

#### **Hungarian: Vigyázat!**

**A tűz vagy az áramütés veszélyének a megelőzése érdekében az egységet ne tegye ki esőnek vagy nedvességnek. Az áramütés kockázatának elkerülése érdekében, ne távolítsa el a külső védőborítást. Belül nem találhatók felhasználó által javítható alkatrészek.A javítást bízza képzett karbantartó személyzetre.Az egységet csak a nyomtatón és az váltakozó áramú adapter címkéin megtalálható jellemzőknek megfelelő elektromos hálózatról üzemeltesse.**

#### **Vigyázat!**

**Amennyiben a jelen leírásban nem található vezérlőket, beállításokat vagy teljesítményt befolyásoló eljárásokat alkalmaz, fennáll a káros sugárzás veszélye.**

#### **Vigyázat!**

**A nyomtatási folyamatot követően a felhasználó ellenőrizze minden egyes nyomtatottdia olvashatóságát.**

## **Vigyázat!**

**Az összes laboratórium saját teszteléssel ellenőrizze, hogy a tinta ellenáll azoknak a reagenseknek,**  amelyeknek a jövőben a diák ki lesznek téve. A Leica hatáskörén kívül álló számos egyéb tényező is negatívan **befolyásolhatja az eredményeket. A reagensekkel kezelt lenyomatok olvashatóságáért teljes mértékben az egységet üzemeltető laboratórium vállalja a felelősséget.**

#### **Dutch: Let op!**

Stel het apparaat niet bloot aan regen of vocht, om het risico op brand of elektrocutie te voorkomen. Voorkom **het risico op elektrocutie: verwijder geen buitenpanelen. Dit apparaat bevat geen onderdelen die door de gebruiker gerepareerd of onderhouden kunnen worden. Laat reparaties en onderhoud door bevoegd onderhoudspersoneel uitvoeren. Gebruik het apparaat uitsluitend volgens de juiste elektrische specificaties zoals aangegeven op de printer en de netspanningsadapter.**

# **Let op!**

**Gebruik van bedieningselementen of het verrichten van afstellingen of procedures op andere wijze dan hier voorgeschreven kan resulteren in schadelijke straling.**

#### **Let op!**

**De gebruiker dient elk bedrukt glaasje na het bedrukken op leesbaarheid te controleren.**

#### **Let op!**

**Laboratoria dienen hun eigen tests te verrichten om te controleren of de inkt bestand is tegen de diverse reagentia waaraan de glaasjes blootgesteld zullen worden. Er zijn vele factoren die van negatieve invloed zijn op de uitkomsten, en die buiten de macht van Leica vallen.Hetlaboratorium waar het apparaat wordt gebruikt is als enige verantwoordelijk voor de leesbaarheid van de afdruk na bewerking met reagentia.**

#### **Turkish: Dikkat!**

**Yangın veya elektrik çarpması riskini önlemek için, üniteyi yağmur veya neme maruz bırakmayın. Elektrik çarpmasıriskini azaltmak için dış panelleri çıkarmayın. İçinde kullanıcıtarafından bakımı yapılamaz parçalar vardır. Yetkiliservis personeline başvurun. Üniteyisadece, Yazıcı ve AC adaptörü üzerinde etikette belirtilen şekilde, uygun elektriksel şartlara göre çalıştırın.**

### **Dikkat!**

**Burada belirtilenleri haricinde kontrollerin, ayarların ya da yordamların kullanılmasıtehlikeliradyasyona neden olabilir.**

### **Dikkat!**

**Kullanıcı baskı işleminden sonra bastırılan herlamı okunabilirlik açısından görsel kontrol etmelidir.**

### **Dikkat!**

**Tüm laboratuvarlar, mürekkebin lamların maruz kalacağı çeşitli reaktif maddelere dayanıklı olduğundan emin olmak için kendi testlerini yapmalıdır. Leica'nın kontrolü dışındaki çok çeşitli faktörlerin sonuçlar üzerinde olumsuz etkileri olabilir.Üniteyi çalıştıran laboratuvarreaktif maddelerle işlemden sonra baskının okunabilirlik için tüm sorumluluğu üstlenmelidir.**

### **Danish: Forsigtig!**

**Enheden må ikke udsættes for regn eller fugt for at forebygge risikoen for brand eller stød. Fjern ikke de udvendige paneler for at formindske risikoen for elektrisk stød. Ingen bruger-anvendelige dele indeni. Henvis servicering til kvalificeretservicepersonale.Betjen kun enheden med de behørige elektriske specifikationersom mærket på printeren ogvekselstrømsadapteren.**

### **Forsigtig!**

**Brug af kontrolfunktioner ellerjusteringer af eller udførelse af procedurer bortsetfra det,som erspecificeret heri, kan medføre farlig stråling.**

# **Forsigtig!**

**Brugerenskal efterse hverttrykt objektglasforlæselighed eftertrykningen.**

## **Forsigtig!**

**Alle laboratorier skal foretage deres egne prøver for at sikre, at blækket er resistent mod de forskellige reagenser,som objektglassene efterfølgende bliver udsat for. En række forhold,som er uden for Leicas kontrol, kan påvirke resultaterne negativt. Laboratoriet, som anvender enheden, har eneansvaret for aftrykkets læselighed efter behandling med reagenser.**

### **Italian: Attenzione!**

**Non esporre l'unita pioggia o umidità per prevenire ilrischio di incendi o scosse elettriche. Non rimuovere i pannelli esterni per ridurre il rischio di scosse elettriche. All'interno non sono presenti parti riparabili dall'utente. Far eseguire le riparazioni esclusivamente a personale qualificato. Far funzionare l'unitin conformitalle specifiche elettriche indicate sulla stampante e l'adattatore c.a.**

#### **Attenzione!**

**L'uso dei comandi o l'esecuzione di regolazioni o procedure diversi da quellispecificati pucausare radiazioni pericolose.**

#### **Attenzione!**

**Ènecessario che l'utente controlli visivamente ogni vetrino stampato dopo il processo di stampa.**

### **Attenzione!**

Ogni laboratorio deve eseguire i propri test per assicurarsi che l'inchiostro sia resistente ai vari reagenti a cui i vetrini saranno esposti. Esiste un gran número di fattori al di fuori del controllo di Leica che possono influire **negativamente sui risultati. La responsabilitdella leggibilitdella stampa dopo l'esposizione ai reagenti esclusivamente del laboratorio cheoperal'unit.**

### **Swedish: Varning!**

**För att förhindra brand- eller stötrisker fr enheten inte utsättas för regn eller fukt. För att minska risken för elektriska stötar fr ytterpanelerna inte avlägsnas. Det finns inga delar inuti enheten som användaren kan underhlla. Allt underhll ska utföras av kvalificerad underhllspersonal. Använd rätt elektriska specifikationer enligt etiketten p skrivaren och växelströmsadaptern.**

#### **Varning!**

**Användning av andra reglage, justeringar eller procedurer än dem som specificerasi detta dokument kan leda till farlig strlning.**

### **Varning!**

**Efter varje tryckning måste användaren visuellt kontrollera att dettryckta glaset är läsbart.**

### **Varning!**

Alla laboratorier måste utföra sina egna test för att kontrollera att bläcket är beständigt mot de olika reagenter **som glasen senare kommer att utsättas för. Det finns mnga faktorer som Leica inte har kontroll över som kan pverka resultaten negativt. Det laboratorium som använder enheten är ensamt ansvarigt för tryckets läsbarhet efter behandling medreagenter.**

#### **Norwegian: Forsiktig!**

**For unng fare for brann eller støt bør du ikke utsette apparatet for regn eller fuktighet. For redusere faren for elektrisk støt bør du ikke fjerne ytterpanelene. Det er ingen deler inni som kan repareres av bruker. Reparasjoner skal utføres av fagpersoner. Enheten skal kun fungere i samsvar med de elektriske spesifikasjonene som er angitt pskriveren og AC-adapteren.**

## **Forsiktig!**

Bruk av andre betjeningsanordninger, innstillinger eller instruksjoner enn de som er angitt her kan føre til farlig **strling.**

### **Forsiktig!**

**Brukeren må sjekke visuelt at hvert utskrevne objektglass erleselig etter trykkeprosessen.**

## **Forsiktig!**

Alle laboratorier bør utføre deres egne tester for å sikre at blekket er bestandig mot de forskjellige reagensene **som objektglassene senere vil eksponeres for. En lang rekke faktorer utenfor Leicas kontroll kan ha negativ innvirkning presultatene. Laboratoriet som bruker enheten, har det fulle ansvar for at avtrykket er leselig etter behandling med reagenser.**

# Korean: 주의!

화재나 감전 위험을 예방하려면 빗물이나 습기에 기기를 노출하지 마십시오. 감전 위험을 줄이려면 외부 패널<br>을 제거하지 마십시오. 내부에는 사용자가 수리할 수 있는 부품이 없습니다. 자격이 있는 서비스 담당자에게 서<br>비스를 요청하십시오. 프린터 및 C어댑터레이블에 기재된 적절한 전기 규격에 따라 장비를 작동하십시오.

주의!

여기에 명시되지 않은 절차를 제어, 조정 또는 수행할 경우 위험한 방사선이 방출될 수 있습니다. 주의!

인쇄 작업 후에는 사용자가 각각의 인쇄된 슬라이드가 얼마나 뚜렷한지를 눈으로 직접 확인해야 합니다. 주의!

모든 실험실은 슬라이드가 노출될 다양한 시약에 대해 잉크가 저항력이 있는지의 여부를 직접 테스트하여 확 인해야 합니다.

라이카가 통제하지 못하는 다양한 요인으로 인하여 결과에 부정적인 영향이 미칠 수 있습니다. 시약을 사용하 여 처리한 이후 인쇄물의 가독성에 대한 책임은 전적으로 장비를 작동하는 실험실에 있습니다.

# Russian: Внимание!

### Внимание!

Использование средств управления, регулировка или выполнение процедур, помимо указанных в данном документе, может привести к воздействию опасного излучения.

## Внимание!

По завершении процесса печати пользователю необходимо визуально проверить читаемость каждого отпечатанногостекла.

## Внимание!

Все лаборатории обязаны самостоятельно выполнять тесты по устойчивости чернил различным реагентам, воздействую которых будут подвергаться стекла.

Негативноевоздействиенаконечныйрезультатможетоказыватьширокийспектрфакторов, независящихот Leica. Лаборатория, выполняющая работу, несет полную ответственность за читаемость отпечатка после взаимодействия с реагентами.

В целях предотвращения возгорания или поражения электрическим током запрещается подвергать данное устройствовоздействиюдождяиливлаги. Чтобыснизитьопасностьпораженияэлектрическимтоком, не снимайте внешние панели. Внутри отсутствуют детали, требующие пользовательского обслуживания. Обслуживание устройства должно выполняться квалифицированным специалистом. Использование оборудования допускается тольковусловиях соответствия электрическим характеристикам,указанным на принтере и адаптере переменного тока.

Arabic: تحذير إ لمنع مخاطر نشوب الحريق، لا تعرض الوحدة إلى المطر أو الرطوبة. لتقلَّيص مخاطر الصدمة الكهربائية لا ترفع الألواح الخارجية من مكانها. لا توجد قطع قابلة للخدمة من قبل المستعمل. اطلب من أفر اد الخدمة المؤ هلين للقيام بالخّدمة. قم بتشغيل الوحدة فقط باستعمال المو اصفات الكهربائية الملائمة كما هي مبينة في بطاقة التعريف الملصقة على الطابعة ومهايئ التيار المتناوب AC.

تحذير إ إن استخدام ضوابط أو تعديلات أو القيام بإجراءات غير الإجراءات المحددة في هذا المستند سيؤدي إلى انبعاث إشعاعات خطير ة.

تحذير إ يتوجب على المستعمل فحص كل شريحة مجهرية مطبوعة بصريًا للتأكد من وضوحها بعد عملية الطبع.

تحذير إ على كافة المعامل إداء اختبار اتها الخاصة للتأكد من أن الحبر مقاوم للكواشف المتعددة التي تتعرض لها الشرائح المجهرية لاحقًا. سيكون لمجموعة كاملَّة من العوامل خارج سيطرة لايكا تأثيرات سلبية على النتائج يتحمل المعمل الذي يشغل الوحدة المسؤولية الكاملة لوضوح الطبعة بعد المعالجة بالكو اشف

# **Table of Contents**

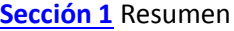

- **[Sección 2](#page-13-0)** Empezando
- **Sección 3** [Agregar Componentes](#page-14-0)
	- **3.1** Figuras
	- **3.2** [Componente de Imagen](#page-17-0)
	- **3.3** [Codigo de Barra](#page-19-0)
	- **3.4** [Texto Estatico / Texto](#page-21-0) de Visualización
	- **3.5** [Lista de Texto/ Cuadro de Lista](#page-23-0)
	- **3.6** [Texto](#page-25-0) Editable de Usuario
	- **3.7** [Fecha](#page-27-0)
	- **3.8** [Rango](#page-29-0) de Númerico
	- **3.9** [Número Actual de Portaobjetos](#page-31-0) / Número Total de Portaobjetos
	- **3.10** [Usuario](#page-33-0)
- **Sección 4** [Establecer](#page-35-0) un Número de Plantilla

**[Sección 5](#page-36-0)** Campos de Entrada

**[Sección 6](#page-38-0)** Registrar

- **[Sección 7](#page-39-0)** Exportar una Plantilla
- **Sección 8** [Previsualizar](#page-40-0) Plantilla

# <span id="page-12-0"></span>**Sección 1 Resumen**

Con el software de edición de plantillas puede editar plantillas existentes o crear nuevas plantillas. Este software le permitirá cambiar la apariencia del portaobjeto impreso y la apariencia, contenido, cantidad, orden y tipo de campos que el técnico de laboratorio utilizará para ingresar los datos que se imprimirán en el portaobjeto.

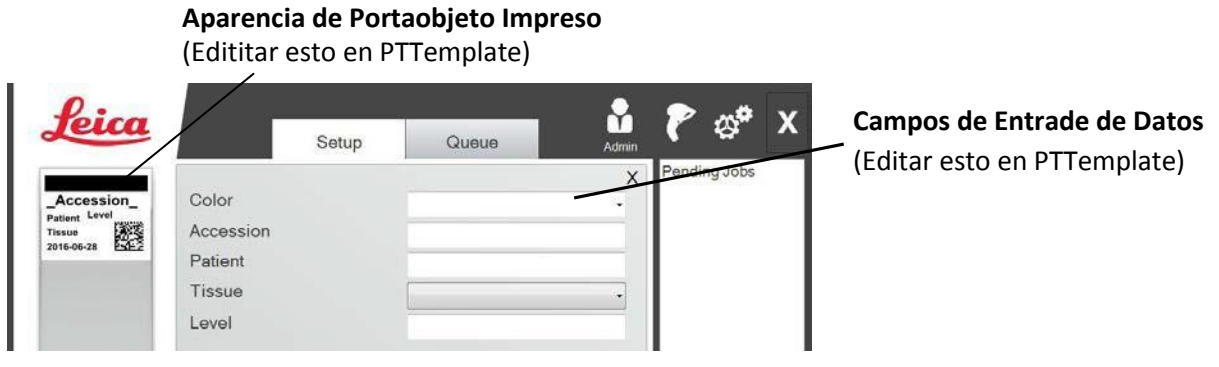

# **PTLab Software**

Abajo se muestra una descripción general rápida de los componentes del software de edición de plantilla PTTemplate.

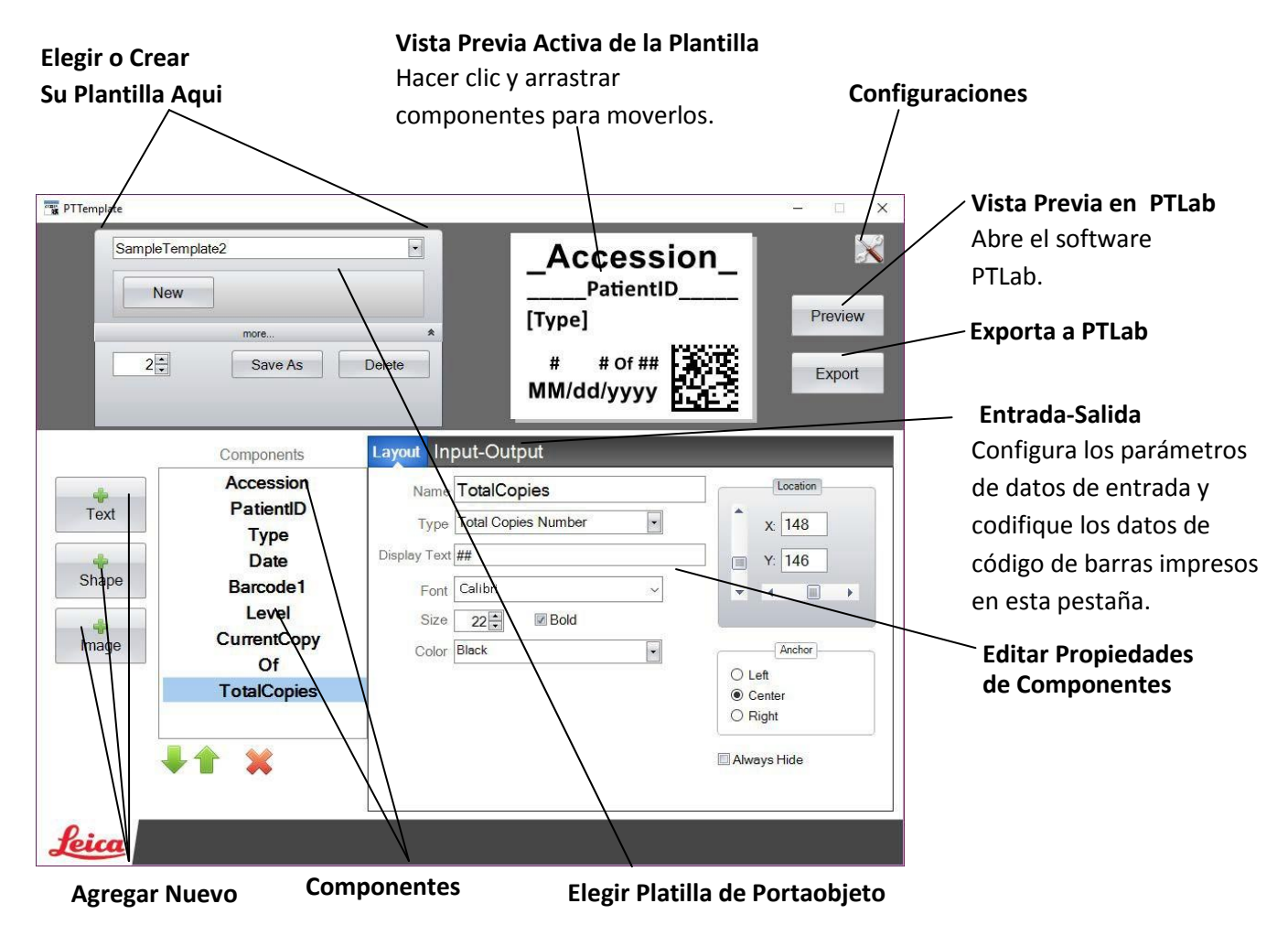

# <span id="page-13-0"></span>**Sección 2 Empezando**

PTTemplate viene precargado con 3 plantillas para portaobjetos. Estas plantillas están diseñadas para mostrar ejemplos de los componentes disponibles en uso. Puede editar estas plantillas para crear su plantilla. Una vez que haya realizado los cambios, puede "Guardar Como" y nombrar la plantilla como un nuevo nombre o si desea conservar las plantillas de muestra originales, "Guardar Como" antes de realizar cualquier cambio.

# **Para Editar una Plantilla existente:**

- **1.** Hacer clic en la lista desplegable de plantillas.
- **2.** Elija una plantilla de la lista.

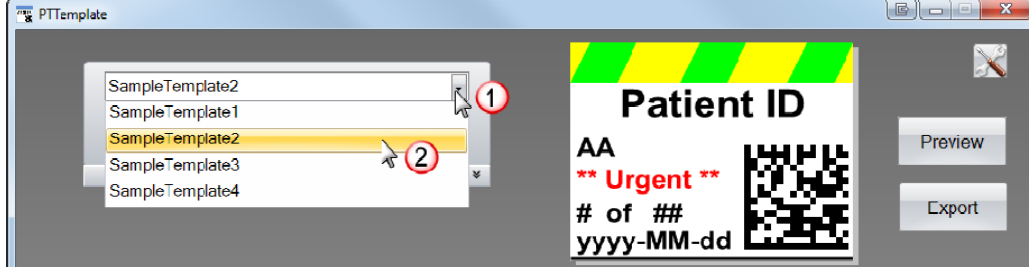

**3.** Puede ahora comenzar a editar las plantillas.

# **Para guardar la plantilla existente como un nuevo nombre:**

1. Una vez que haya abierto la plantilla, haga clic en las pequeñas doble flechas abajo del nombre de la plantilla para revelar el boton Guardar Como.

# 2. Haga clic en Guardar Como.

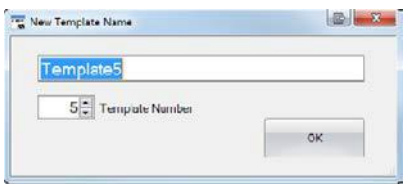

3. Nombre su plantilla y haga clic en OK. (El número de plantilla incrementara automaticamente al siguiente número disponible. Vea la sección 4 para mas informacion.)

**Para crear una nueva plantilla en blanco, haga clic en el boton Nuevo abajo del nombre de la plantilla.**

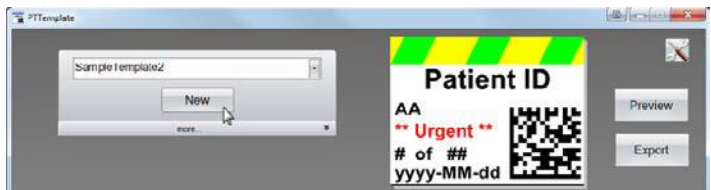

# **Sección 3 Agregando Componentes**

Componentes pueden ser agregados a la plantilla usando uno de los cuatro botones. Componentes de texto incluyen etiquetas estáticas, cuadros de texto editables, cuadros de lista, fechas, rango númericos, nombre de usuarios y otros. Shapes (Figuras) le permiten elegir colores y figuras predefinidos, como cuadrados o círculos. Imágenes le permiten agregar una etiqueta monocromática simple o diseños de múltiples colores. Barcode le permite agregar un Código de Barra 2D. Haga clic en el botón para agregar el componente a su plantilla. Una vez que se ha agregado, puede manipular el tipo de texto, la posición, el color y el contenido del componente usando el área de propiedades a la derecha. Las siguientes secciones explicarán cómo usar cada uno de los muchos tipos de componentes que se pueden agregar a su plantilla.

<span id="page-14-0"></span>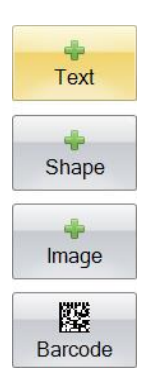

# **Sección 3.1 Figuras**

Use este componente para:

- $\bullet$ Agregar un circulo lineado o relleno, cuadro, o rectangulo a su plantilla.
- $\bullet$ Agregar una lista desplegable al componente para permitir al usuario elegir de una lista de colores.
- $\bullet$ Asociar un nombre a cada articulo de la lista para denotar su uso. Ejemplo: Rojo = Hígado, Azul = Riñón, etc.
- Establecer automáticamente este color usando un escáner al designar su código RGB de tres dígitos.

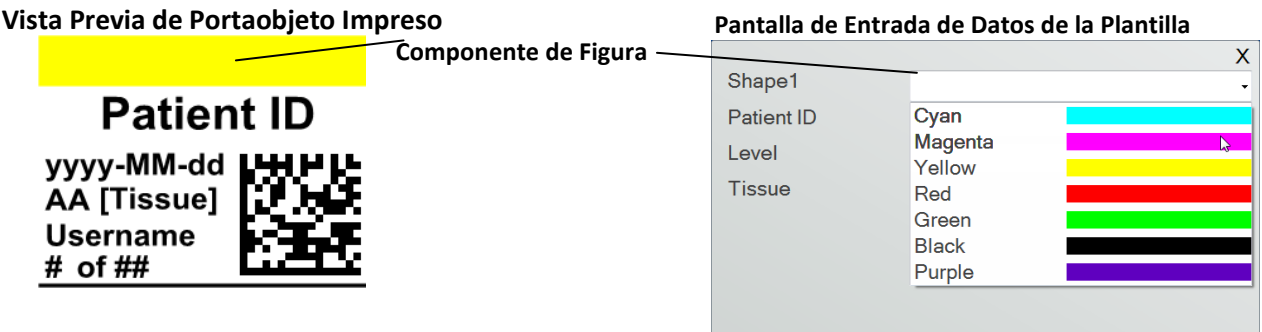

Haga clic en el botón de figura para agregar un componente de figura a su plantilla. La pestaña de diseño aparecerá. Abajo hay una descripción de cada una de las propiedades de este componente.

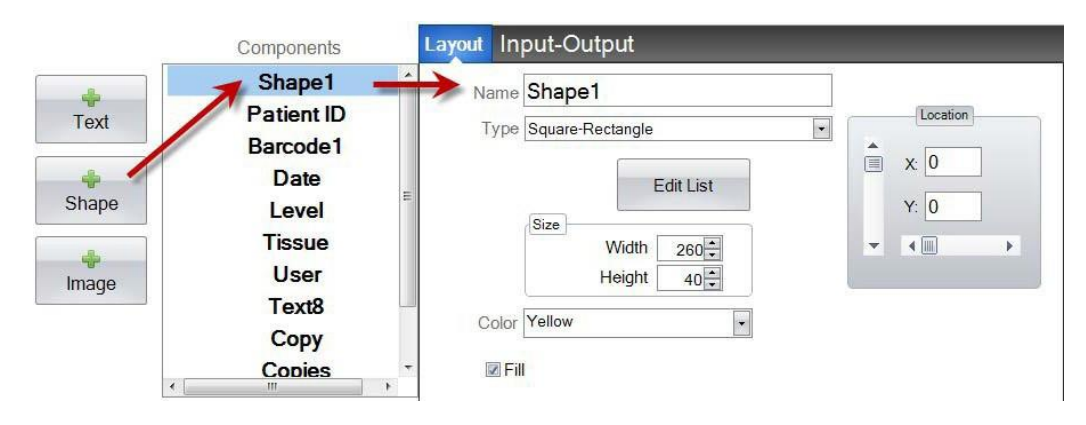

- **Nombre.** Este es el nombre que aparecerá en la pantalla de entrada de datos de la plantilla en el software PTLab. También será el nombre que aparece en la lista de componentes a la izquierda
- **Tipo.** Elegir Cuadro-Rectangulo o Circulo-Ellipse
- **Editar Lista/Crear Lista.** Haga clic aqui para crear una lista de colores de los que el usuario pueda elegir. También asocie los nombres para cada uno de los artículos en esta lista. *Haga clic en Propiedades para volver a la pestaña de diseño.* Si no se utiliza ninguna lista, no habrá ninguna entrada disponible en la pantalla de entrada de datos de la plantilla. Se uasará la propiedad de color (abajo).

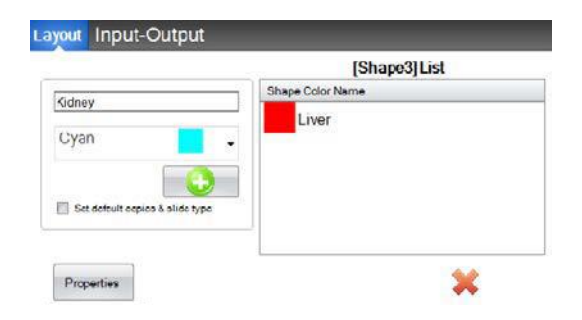

- **Tamaño.** Cambie el tamaño editando el anchor y altura en píxeles.
- **Color.** Establezca el color de la figura. Este será el color predeterminado si se ha utilizado la lista.
- **Llene.** Marque este cuadro para llenar el circulo/ellipse o cuadro/rectangulo.
- **Ubicación.** Puede hacer clic en el componente en el área de vista previa activa o moverlo usando los valores XY en el control de ubicación.

Si está utilizando la pestaña de entrada / salida para configurar este componente como uno que acumulará sus datos de un escáner de código de barras, necesitará establecer el color de la figura en su cadena de datos desde el escáner utilizando las siguientes secuencias de tres dígitos. Vea la sección 5 para obtener más información sobre el uso de los campos de entrada.

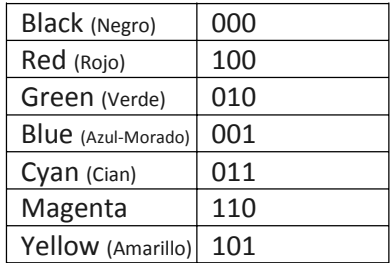

**¡Consejo!** Para ver cómo se verá la plantilla de los campos de entrada de datos en PTLab, haga clic en el botón (Vista Previa) Vista Previa en cualquier momento. PTLab se abrirá mostrando la plantilla que está editando actualmente. También puede imprimir la plantilla en este punto para ver cómo se verá en un portaobjeto.

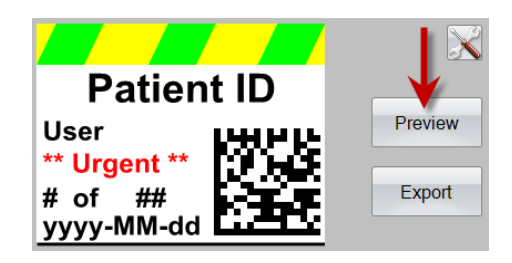

# <span id="page-17-0"></span>**Sección 3.2 Componente de Imagen**

Use este componente para:

- Agregar una de las once imágenes predefinidas a su plantilla. Algunas de estas imágenes son combinaciones de colores
- Agregar su propia imagen personalizada, como un logotipo o símbolo.  $\bullet$
- Agregar una lista desplegable al componente para permitirle al usuario elegir de una lista de imágenes.  $\bullet$
- Asociar un nombre a cada articulo de la lista para denotar su uso. Ejemplo: Rojo = Hígado, Azul = Riñón, etc.  $\bullet$
- Establecer automáticamente esta imagen con un escáner designando su número de la lista desplegable.  $\bullet$

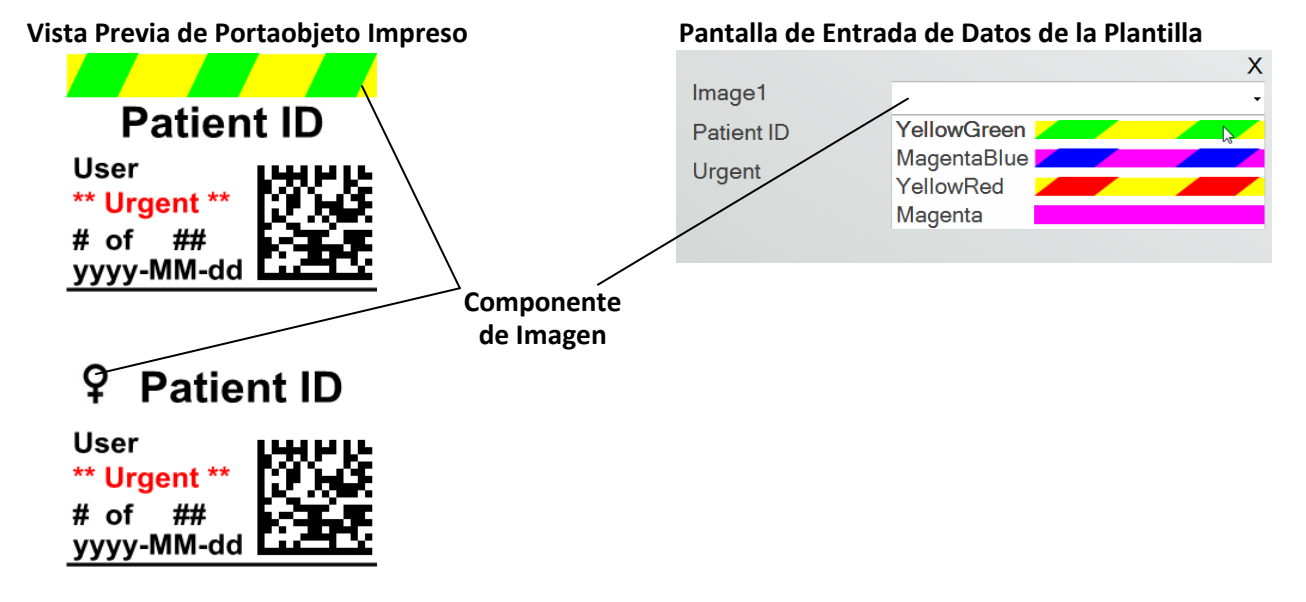

Haga clic en el botón de imagen para agregar un componente de imagen a su plantilla. La pestaña de diseño aparecerá. Abajo hay una descripción de cada una de las propiedades de este componente.

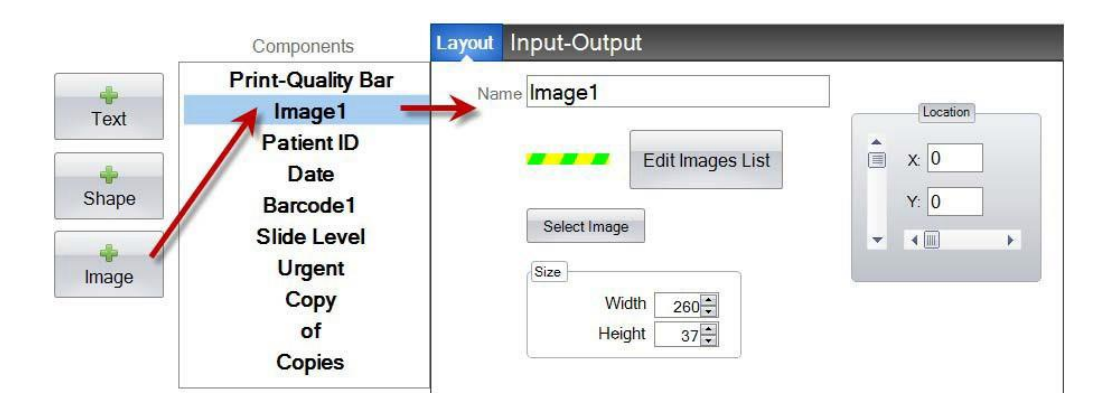

- **Nombre.** Este es el nombre que aparecerá en la pantalla de entrada de datos de la plantilla en el software PTLab. También será el nombre que aparece en la lista de componentes a la izquierda.
- **Editar Lista/Crear Lista.** Haga clic aquí para crear una lista de imágenes de las cual el usuario pueda elegir. También asocie los nombres para cada uno de los artículos en esta lista. Haga clic en Propiedades para volver a la pestaña de diseño. Si no se utiliza ninguna lista, no habrá ninguna entrada disponible en la pantalla de entrada de datos de la plantilla. La imagen seleccionada (abajo) será utilizada.
- **Seleccione Imagen.** Si solo quiere seleccionar una imagen para mostrar sin lista para que el usuario pueda elegir, haga clic en "Seleccionar Imagen". Se mostrará una lista de todas las imágenes almacenadas. Para agregar cualquier imagen a esa lista, haga clic en Buscar (Browse). Cual quier imagen imprimirá, pero imágenes monocromas funcionan mejor. Si la imagen

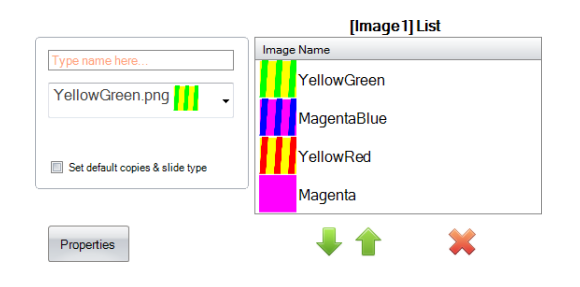

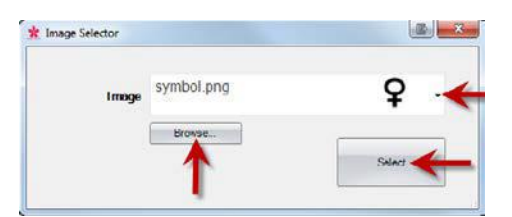

tiene un color que no es uno de los 7 colores compatibles con esta impresora, el software de impresión se aproximará al más cercano de los 7 colores disponibles. Una vez que haya elegido su imagen, haga clic en Seleccionar.

- **Tamaño.** Cambie el tamaño editando el anchor y el alto en píxeles. Las imágenes predefinidas están formateadas para un tamaño de 260 x 37 píxeles. Sin embargo, aún puede manipular el tamaño de la imagen. Algunas imágenes pueden aparecer aplastadas o estiradas cuando cambie el tamaño de su píxel. Si busca una imagen personalizada, querrá determinar el tamaño nativo de esa imagen al ver sus propiedades en Windows. Utilice el mismo tamaño en píxeles aquí o al menos coincida con la relacción de aspecto.
- **Ubicación.** Puede hacer clic en el componente en el área de vista previa activa o moverlo usando los valores XY en el control de ubicación.

Si está utilizando un campo de entrada para configurar este componente como uno que acumulará sus datos de un escáner de código de barras, deberá establecer el número en su cadena de datos que corresponde a la lista que creó en su plantilla. El articulo superior en su lista = 0. El segundo articulo = 1 y así sucesivamente.

# <span id="page-19-0"></span>**Sección 3.3 Codigo de Barra**

Use componente para:

- Agregar un codigo de barras 2D al portaobjeto impreso.
- Codificar cual quiera información ingresada por el usuario o acumulada por el escáner.

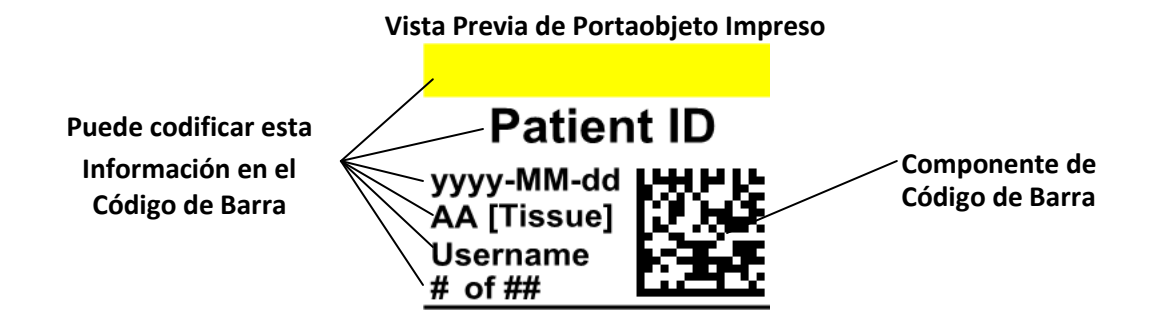

Haga clic en el botón del código de barras para agregar un componente de código de barras a su plantilla. La pestaña de diseño aparecerá. Abajo hay una descripción de cada una de las propiedades de este componente.

**Nota:** Una vez que se ha agregado un componente de código de barras, el botón desaparecerá. Esto se debe a que no puede agregar más de un código de barras a una plantilla.

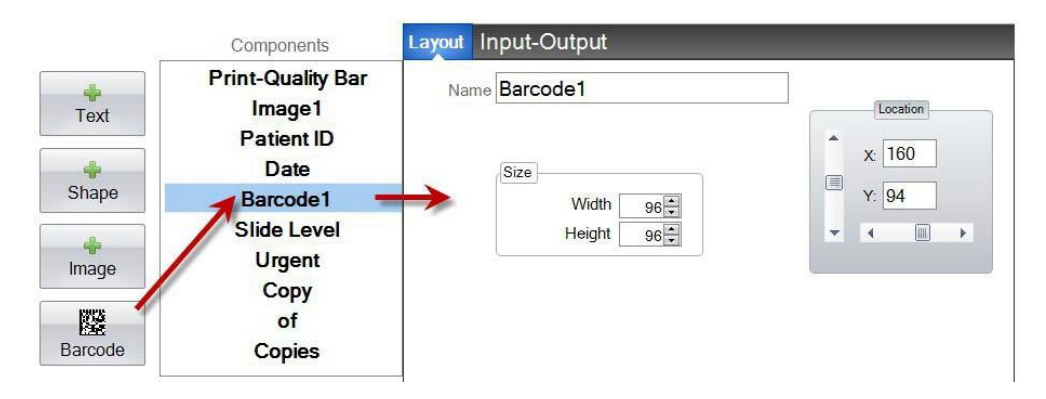

- **Nombre.** Este es el nombre que aparece en la lista de componentes a la izquierda.
- **Tamaño.** Este valor debe establecerse en el tamaño máximo de espacio que le gustaría permitir para el código de barras en su plantilla. Si configura el tamaño demasiado pequeño, reducirá la cantidad de datos que puede codificar. **Nota:** La vista previa en el editor de plantillas y el software de impresión no representan el código de barras real que se imprimirá. El tamaño de cada píxel en el código de barras aumentará o disminuirá dependiendo si se codifican menos datos o más datos.
- **Ubicación.** Puede hacer clic en el componente en el área de vista previa activa o moverlo usando los valores XY en el control de ubicación.

# **Codificación de Datos en el Código de Barras**

**1.** Para codificar datos en el código de baras, seleccione la pestaña de Entrada-Salida.

**2.** Seleccione el componente que desea codificar en el código de barras de la lista de componentes ya agregado a tu plantilla.

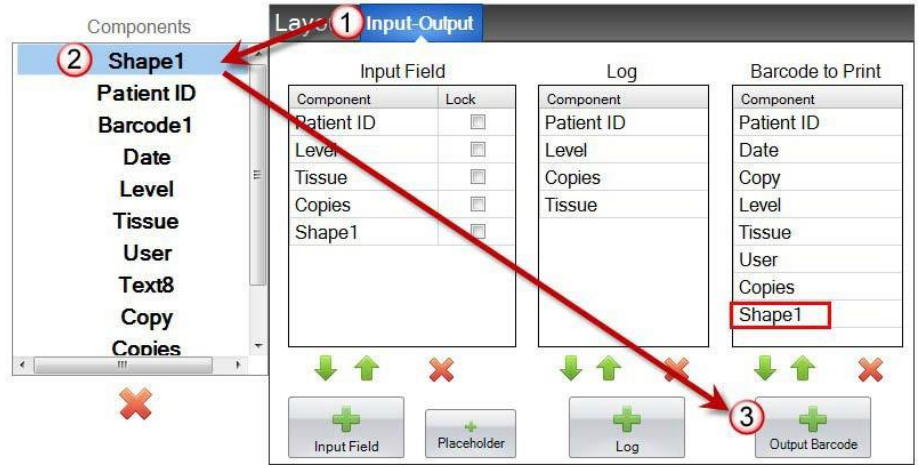

**3.** Haga clic en el botón "+ Código de Barras de Salida" para agregar el componente a su código de barra.

**4.** Cambie el orden o elimine el componente del código de barra usando los controles de flecha y la X abajo de la lista.

**Nota:** El orden de los componentes en la lista será el orden de los datos codificados en la cuerda de datos del código de barra. Por ejemplo, después de escanear el código de barras, los datos aparecerán como:

# *ID del Paciente, Fecha, Copia, Nivel, Tejido, Usuario, Copias, Figura1*

Los datos reales serán la información que ingresó en la pantalla de entrada de datos de la plantilla.

# <span id="page-21-0"></span>**Sección 3.4 Texto Estático / Texto de Visualización**

Use este componente para:

- Agregar texto de visualización que no sea editable por un usuario que aparezca en cada plantilla.
- Imprimir una cadena de texto dependiendo si el usuario marca o no marca un cuadro.
- $\bullet$ Establecer automáticamente este texto para imprimir o no imprimir utilizando un escáner designando su estado como activado o desactivado (1 o 0).

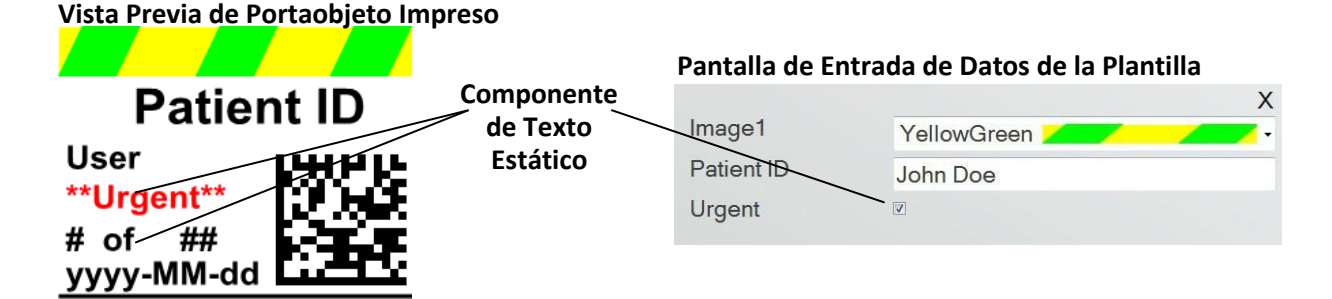

Haga clic en el botón de texto para agregar un componente de texto a su plantilla. La pestaña de diseño aparecerá. Abajo hay una descripción de cada una de las propiedades de este componente. Elija Tipo = Texto Estático

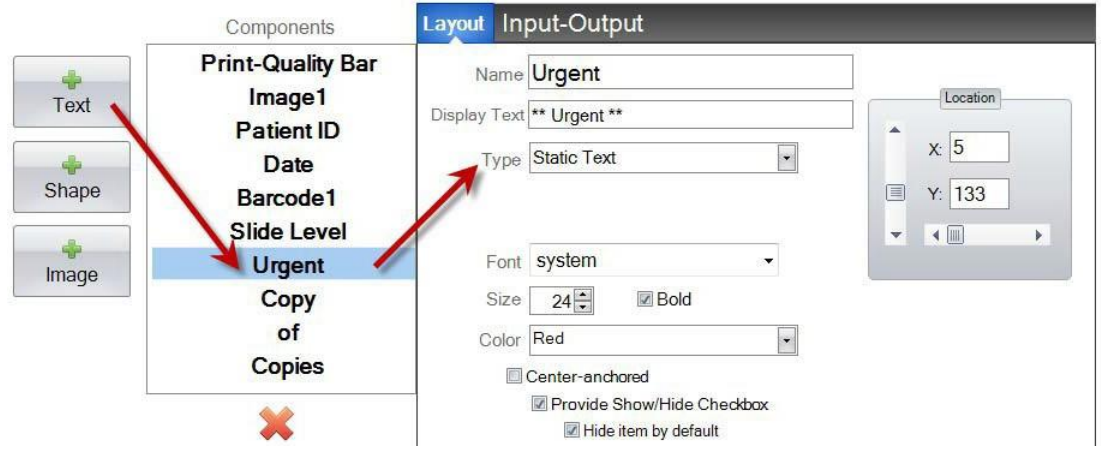

- **Nombre.** Este es el nombre que aparecerá en la pantalla de entrada de datos de la plantilla en el software PTLab si se selecciona "Proveer Mostración / Ocultar Cuadro de Verificación". También será el nombre que aparecerá en la lista de componentes a la izquierda.
- **Texto de Visialización.** Este es el texto que aparecerá en el portaobjeto impreso.
- **Tipo.** Hay varios tipos diferentes de componentes de texto. Elija "Texto Estático". Esto cambiará las propiedades disponibles abajo.
- **Tipo de Letra.** Elija el tipo de letra del texto que se imprimirá. **Nota Importante:** Elija un tipo de letra que se instalará en cada computadora que pueda estar usando el software PTLab. Por ejemplo, elija

System, o Verdana. Ambos tipos de letras están instalados prederterminados con cualquier instalación de Windows.

- **Tamaño.** Elija el tamaño de tipo de letra.
- **Negrita.** Marque el Cuadro Negrito para poner el texto en letra negritas.
- **Color.** Elija el color de uno de los 7 colores que la impresora puede imprimir.
- **Anclado-Centrado.** Elija anclado centrado para centrar el texto en la ubicación XY. Desmárquelo a la izquierda para justificar el texto en la ubicación XY.

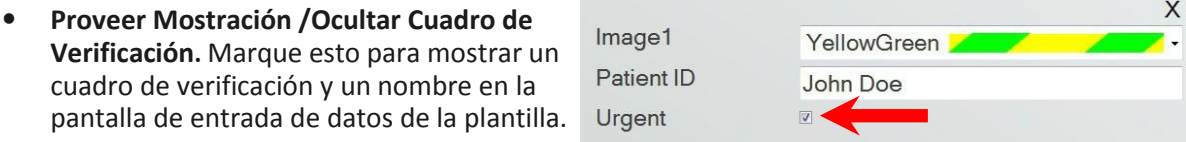

- **Ocultar articulo por predeterminado.** Marque este cuadro para establecer el estado prederterminado del "Proveer Mostración/ Ocultar Cuadro de Verificación.
- **Ubicación.** Puede hacer clic en el componente en el área de vista previa activa o moverlo usando los valores XY en el control de ubicación.

# <span id="page-23-0"></span>**Sección 3.5 Lista de Textos / Cuadro de Lista**

Use este componente para:

- $\bullet$ Agregar un cuadro de lista de articulos de texto de cuales el usuario puede elegir.
- $\bullet$ Elegir automáticamente un articulo de la lista para imprimir utilizando un escáner designando su número relativo en la lista.

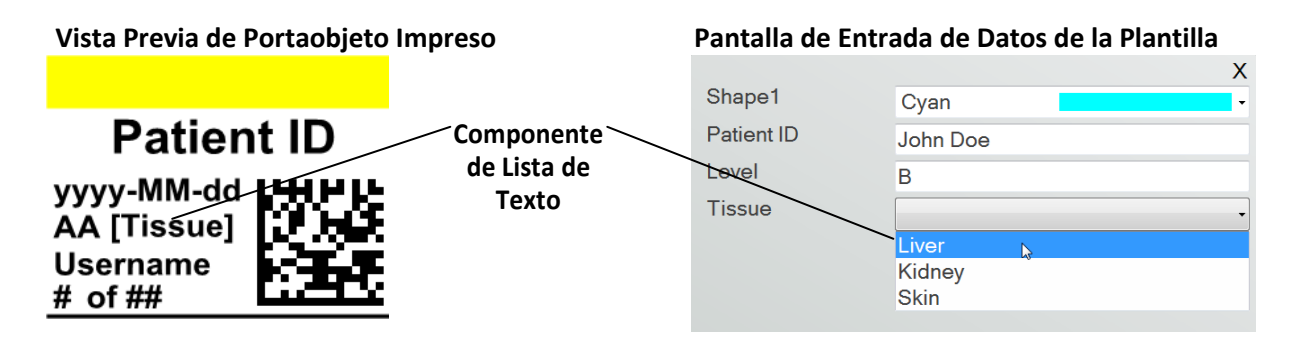

Haga clic en el botón de texto para agregar un componente de texto a su plantilla. La pestaña de diseño aparecerá. Abajo hay una descripción de cada una de las propiedades de este componente. Elija Tipo = Lista de texto.

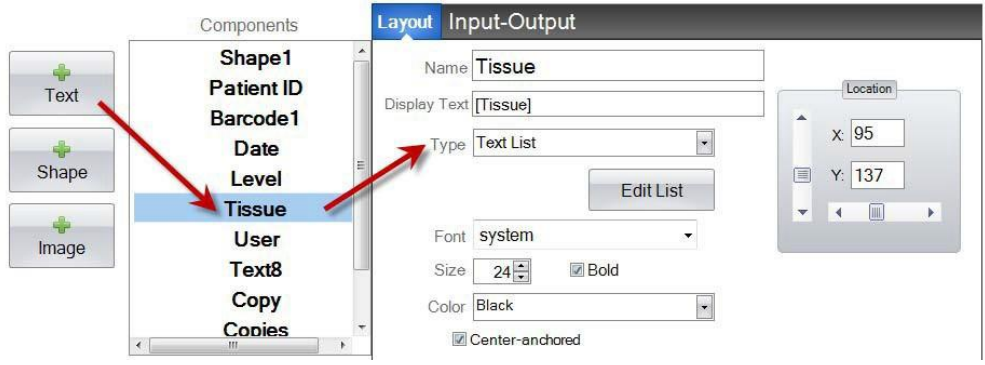

- **Nombre.** Este es el nombre que aparecerá en la pantalla de entrada de datos de la plantilla en el software PTLab. También será el nombre que aparece en la lista de componentes a la izquierda.
- **Texto de Visulización.** Este es el texto predeterminado que aparacerá en la vista previa de la plantilla.
- **Tipo.** Hay varios tipos diferentes de componentes de texto. Elija "Lista de Texto". Esto cambiará las propiedades disponibles abajo.
- **Editar Lista/Crear Lista.** Haga clic aquí para crear o editar una lista de opciones de texto de cuales el usuario puede elegir. Ingrese el nombre que desea que aparezca en la lista. Haga clic en el botón Agregar. *Haga clic en Propiedades para volver a la pestaña de diseño.*
- **Permitir a usarios editar.** En la ventana Editar Lista, marque este cuadro para permitir a los usuarios escribir texto alternativo que no está en la lista.

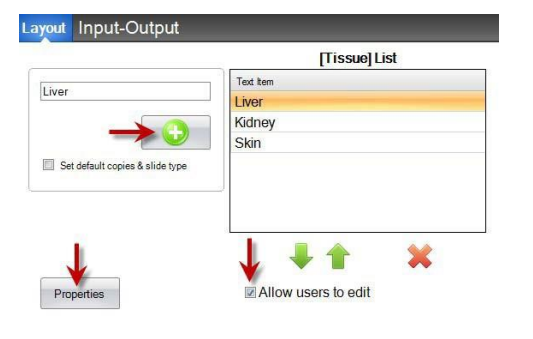

**Establecer copias predeterminadas y el tipo de portaobjeto.** En la ventana Editar Lista,

si desea solicitar un tipo de portaobjeto específico para cada articulo en la lista de texto o en un número predeterminado de copias, marque este cuadro. Esto es útil si usa la lista de texto para designar tipo de tejido y su laboratorio siempre usa un tipo de portaobjeto específico para procedimientos en este tipo de tejido y / o requiere un número específico de portaobjetos. No puedes editar articulos con esta información si ya están en la lista. Debes crear una nueva entrada.

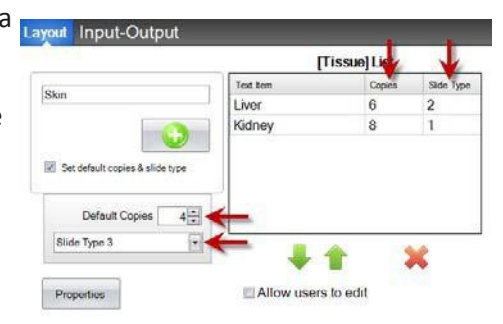

- **Tipo de Letra.** Elija el tipo de letra del texto que se imprimirá. **Nota Importante:** Elija el tipo de letra que se instalará en cada computadora que pueda estar usando el software PTLab. Por ejemplo, elija System o Verdana. Ambos tipos de letras están instaladas predeterminadas con cualquier instalación de Windows.
- **Tamaño.** Elija el tamaño de tipo de letra.
- **Negritas.** Marque el Cuadro Negrito para poner el texto en letra negritas.
- **Color.** Elija el color de uno de los 7 colores que la impresora puede imprimir.
- **Anclado-Centrado.** Elija anclado centrado para centrar el texto en la ubicación XY. Desmárquelo a la izquierda para justificar el texto en la ubicación XY.
- **Ubicación.** Puede hacer clic en el componente en el área de vista previa activa o moverlo usando los valores XY en el control de ubicación.

# <span id="page-25-0"></span>**Sección 3.6 Texto de Usuario Editable**

Use este componente para:

- Agregar un cuadro de texto donde un usuario puede escribir la información que desea que aparezca en el portaobjeto.
- Ingresar automáticamente el texto para imprimir usando un escáner.

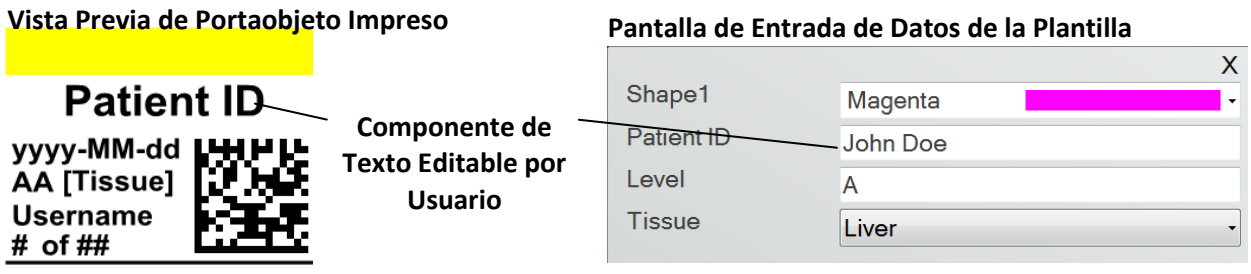

Haga clic en el botón de texto para agregar un componente de texto a su plantilla. La pestaña de diseño aparecerá. Abajo hay una descripción de cada una de las propiedades de este componente. Elija Tipo = Texto Editable por el Usuario.

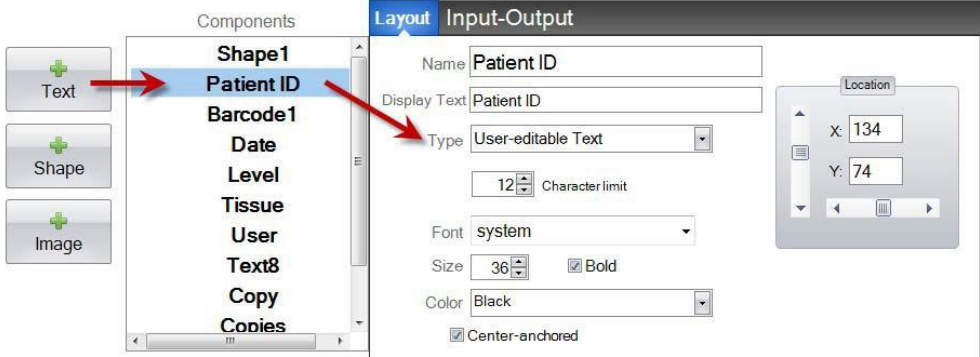

- **Nombre.** Este es el nombre que aparecerá en la pantalla de entrada de datos de la plantilla en el software PTLab. También será el nombre que aparece en la lista de componentes a la izquierda.
- **Texto de Visualización.** Este es el texto predeterminado que aparecerá en la vista previa de la plantilla.
- **Tipo.** Hay varios tipos diferentes de componentes de texto. Elija "Texto-Editable por Usuario". Esta cambiará las propiedades disponibles abajo.
- **Limite de Caracteres.** Establezca un límite para la cantidad de caracteres que se pueden ingresar para que el texto no se extienda fuera del área imprimible. Utilice esta propiedad con tamaño de letra para aumentar la cantidad de caracteres que ajusten en el portaobjeto.
- **Tipo de Letras.** Elija el tipo de letra que se imprimirá. **Nota Importante:** Elija el tipo de letra que se instalará en cada computadora que pueda estar usando el software PTLab. Por ejemplo, elija

System, o Verdana. Ambos tipos de letras están instalados prederterminados con cualquier instalación de Windows.

- **Tamaño.** Elija el tamaño de tipo de letra.
- **Negritas.** Marque el Cuadro Negrito para poner el texto en letra negritas.
- **Color.** Elija el color de uno de los 7 colores que la impresora puede imprimir.
- **Anclado-Centrado.** Elija anclado centrado para centrar el texto en la ubicación XY. Desmárquelo a la izquierda para justificar el texto en la ubicación XY.
- **Ubicación.** Puede hacer clic en el componente en el área de vista previa activa o moverlo usando los valores XY en el control de ubicación.

# <span id="page-27-0"></span>**Sección 3.7 Fecha**

Use este componente para:

 Agregar la fecha actual al portaobjeto impreso. La fecha actual se obtiene de la computadora en la que está instalado el software de impresión.

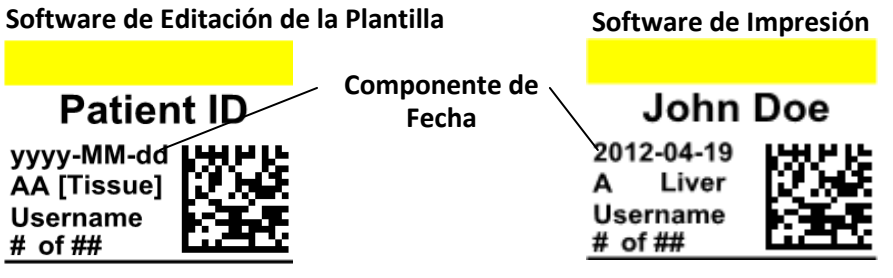

Haga clic en el botón de texto para agregar un componente de texto a su plantilla. La pestaña de diseño aparecerá. Abajo hay una descripción de cada una de las propiedades de este componente. Elija Tipo = Fecha.

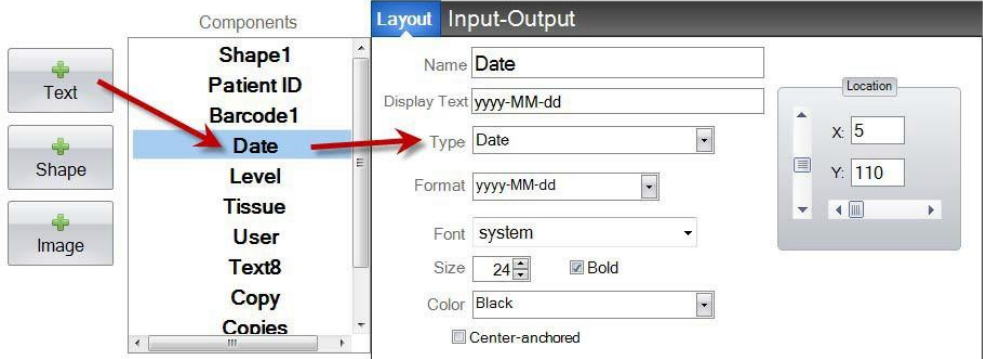

- **Nombre.** Este es el nombre que aparece en la lista de componentes a la izquierda.
- **Texto de Visialización.** Este es el texto predeterminado que aparecerá en la vista previa de la plantilla.
- **Tipo.** Hay varios tipos diferentes de componentes de texto. Elija "Fecha". Esto cambiará las propiedades disponibles abajo.
- **Formato.** Establezca un formato de fecha. Elija de la lista que aparece.

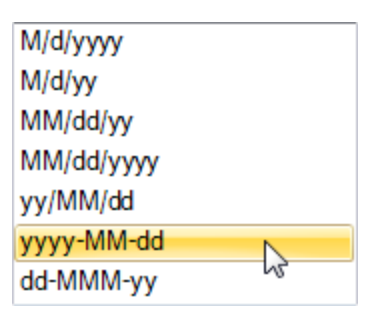

- **Tipo de Letra.** Elija el tipo de letra del texto que se imprimirá. **Nota Importante:** Elija un tipo de letra que se instalará en cada computadora que pueda estar usando el software PTLab. Por ejemplo, elija System o Verdana. Ambos tipos de letras están instalados predeterminados con cualquier instalación de Windows.
- **Tamaño.** Elija el tamaño de tipo de letra.
- **Negritas.** Marque el Cuadro Negrito para poner el texto en letra negritas.
- **Color.** Elija el color de uno de los 7 colores que la impresora puede imprimir.
- **Anclado-Centrado.** Elija anclado centrado para centrar el texto en la ubicación XY. Desmárquelo a la izquierda para justificar el texto en la ubicación XY.
- **Ubicación.** Puede hacer clic en el componente en el área de vista previa activa o moverlo usando los valores XY en el control de ubicación.

# <span id="page-29-0"></span>**Sección 3.8 Rango Númerico**

Use este componente para:

- Agregar un campo numérico limitado a la pantalla de entrada de datos de la plantilla.
- Escribir cualquier número o alterne con las flechas arriba / abajo.
- Usar esto en lugar de la lista de texto o el texto editable si desea limitar la entrada de datos a los números, pero aún tener la habilidad de elegir cualquier número en lugar de números que solo se muestran en una lista.

#### **Vista Previa de Portaobjeto Impreso Pantalla de Entrada de Datos de la Plantilla** Patient ID yyyy-MM-dd **Componente**  Shape3 Liver **de Rango**  Text1  $\overline{\mathbf{8}}$ **Númerico**  $123...$ **Flechas de Alternación**

Haga clic en el botón de texto para agregar un componente de texto a su plantilla. La pestaña de diseño aparecerá. Abajo hay un descripción de cada una de las propiedades de este componente. Elija Tipo = Rango de Número.

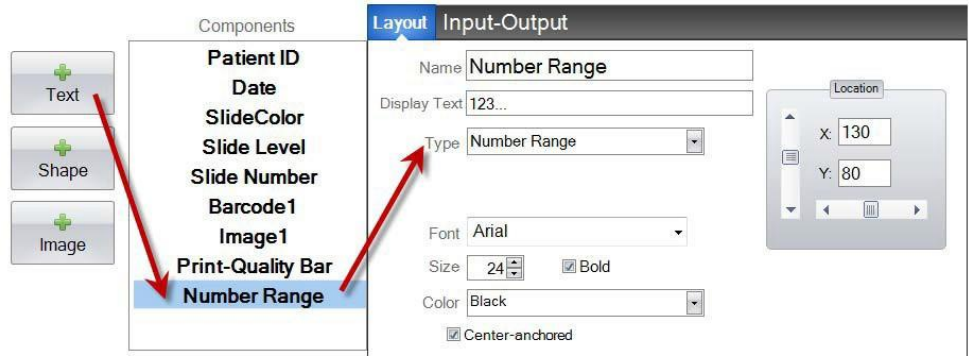

- **Nombre.** Este es el nombre que aparece en la lista de componentes a la izquierda.
- **Texto de Visualización.** Este es el texto predeterminado que aparecerá en la vista previa de la plantilla.
- **Tipo.** Hay varios tipos diferentes de componentes de texto. Elija "Rango Númerico". Esto cambiará las propiedades disponibles abajo.
- **Tipo de Letra.** Elija el tipo de letra del texto que se imprimirá. **Nota Importante:** Elija un tipo de letra que se instalará en cada computadora que pueda estar usando el software PTLab. Por ejemplo, elija System o Verdana. Ambos tipos de letra están instalados predeterminados con cualquier instalación de Windows.
- **Tamaño.** Elija el tamaño de tipo de letra.
- **Negritas.** Marque el Cuadro Negrito para poner el texto en letra negritas.
- **Color.** Elija el color de uno de los 7 colores que la impresora puede imprimir.
- **Anclado-Centrado.** Elija anclado centrado para centrar el texto en la ubicación XY. Desmárquelo a la izquierda para justificar el texto en la ubicación XY.
- **Ubicación.** Puede hacer clic en el componente en el área de vista previa activa o moverlo usando los valores XY en el control de ubicación.

# <span id="page-31-0"></span>**Sección 3.9 Número Actual de Portaobjeto / Número Total de Portaobjetos**

Use este componente para:

 Imprimir el portaobjeto, el número del portaobjeto que actualmente se imprime y el número total de laminillas para imprimir. Por ejemplo, 3 de 8 se imprimirían en el tercer portaobjeto impreso de un grupo de ocho.

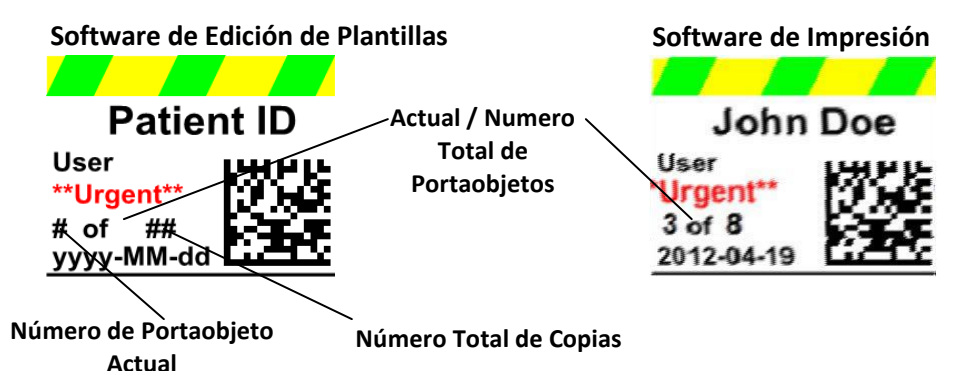

Haga clic en el botón de texto para agregar un componente de texto a su plantilla. La pestaña de diseño aparecerá. Abajo hay una descripción de cada una de las propiedades de este componente. Elija Tipo = Número de Portaobjeto Actual o Número Total de Copias.

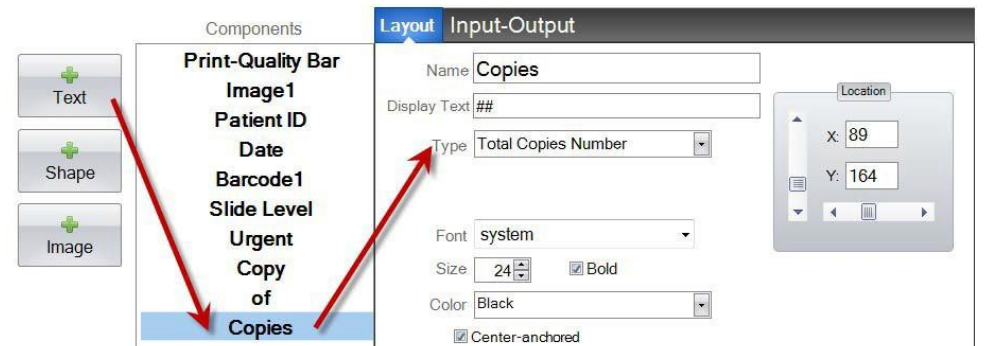

- **Nombre.** Este es el nombre que aparece en la lista de componentes a la izquierda.
- **Texto de Visualización.** Este es el texto predeterminado que aparecerá en la vista previa de la plantilla.
- **Tipo.** Hay varios tipos diferentes de componentes de texto. Elija "Número de Portaobjeto Actual" o "Numero Total de Copias". Esto cambiará las propiedades disponibles abajo.
- **Tipo de Letra.** Elija el tipo de letra del texto que se imprimirá. **Nota Importante:** Elija un tipo de letra que se instalará en cada computadora que pueda estar usando el software PTLab. Por ejemplo, elija System o Verdana. Ambos tipos de letra están instalados predeterminados con cualquier instalación de Windows.
- **Tamaño.** Elija el tamaño de tipo de letra.
- **Negritas.** Marque el Cuadro Negrito para poner el texto en letra negritas.
- **Color.** Elija el color de uno de los 7 colores que la impresora puede imprimir.
- **Anclado-Centrado.** Elija anclado centrado para centrar el texto en la ubicación XY. Desmárquelo a la izquierda para justificar el texto en la ubicación XY.
- **Ubicación.** Puede hacer clic en el componente en el área de vista previa activa o moverlo usando los valores XY en el control de ubicación.

# <span id="page-33-0"></span>**Sección 3.10 Nombre de Usuario**

Use este componente para:

Imprimir el "código de impresión" del usuario que está actualmente conectado al software PTLab.

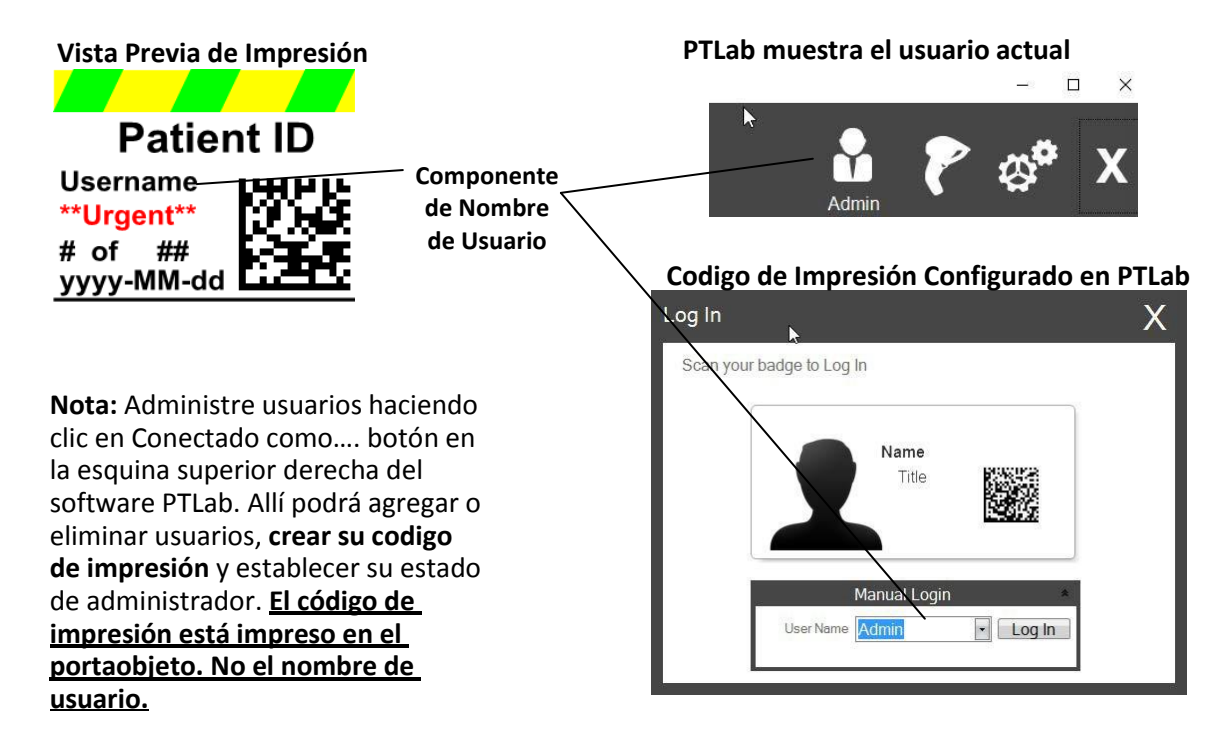

Haga clic en el botón de texto para agregar un componente de texto a su plantilla. La pestaña de diseño aparecerá. Abajo hay un descripción de cada una de las propiedades de este componente. Elija Tipo = Nombre de Usuario.

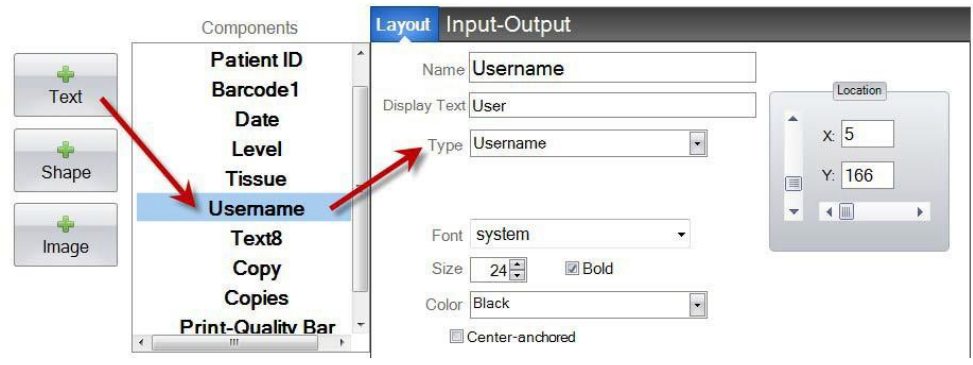

- **Nombre.** Este es el nombre que aparece en la lista de componentes a la izquierda.
- **Texto de Visualización.** Este es el texto predeterminado que aparecerá en la vista previa de la plantilla.
- **Tipo.** Hay varios tipos diferentes de componentes de texto. Elija "Nombre de Usuario". Esto cambiará las propiedades disponibles abajo.
- **Tipos de Letra.** Elija el tipo de letra del texto que se imprimirá. **Nota Importante:** Elija un tipo de letra que se instalará en cada computadora que pueda estar usando el software PTLab. Por ejemplo, elija System o Verdana. Ambos tipos de letra están instalados predeterminados con cualquier instalación de Windows.
- **Tamaño.** Elija el tamaño de tipo de letra.
- **Negritas.** Marque el Cuadro Negrito para poner el texto en letra negritas.
- **Color.** Elija el color de uno de los 7 colores que la impresora puede imprimir.
- **Anclado-Centrado.** Elija anclado centrado para centrar el texto en la ubicación XY. Desmárquelo a la izquierda para justificar el texto en la ubicación XY.
- **Ubicación.** Puede hacer clic en el componente en el área de vista previa activa o moverlo usando los valores XY en el control de ubicación.

# <span id="page-35-0"></span>**Sección 4 Establecer un Número de Plantilla**

Establecer un número de plantilla le permite abrir y usar automáticamente una plantilla específica escaneando un código de barra existente en una etiqueta de especimen en PTLab. Por ejemplo, después de escanear, además de agregar automáticamente la información que se imprimirá, el software puede elegir automáticamente la plantilla necesaria.

El próximo número de plantilla disponible se agregará automáticamente cada vez que se creé una nueva plantilla. También puede cambiar este número pero no debe cambiarse al mismo número que una plantilla existente.

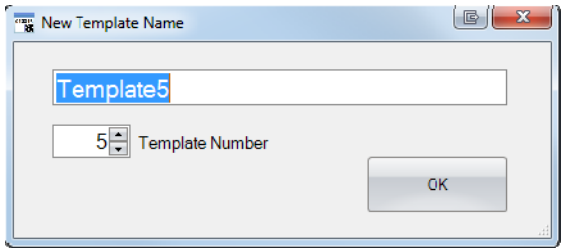

Puede ver o cambiar los números de plantilla existentes haciendo clic en la flecha hacia abajo debajo del nombre de la plantilla. Esto revelará el número de plantilla de la plantilla actual.

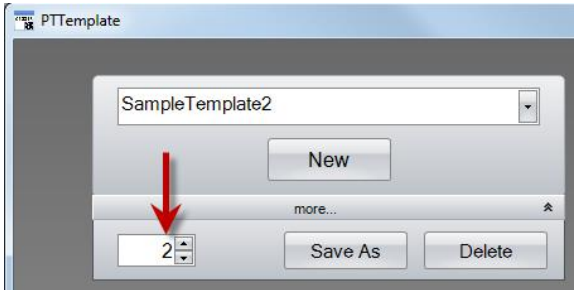

Cuando escaneé un código de barras impreso en la etiqueta del espécimen usando el software de impresión, el número de la plantilla debe ser el primer campo codificado en el código de barras encapsulado por símbolos numéricos.

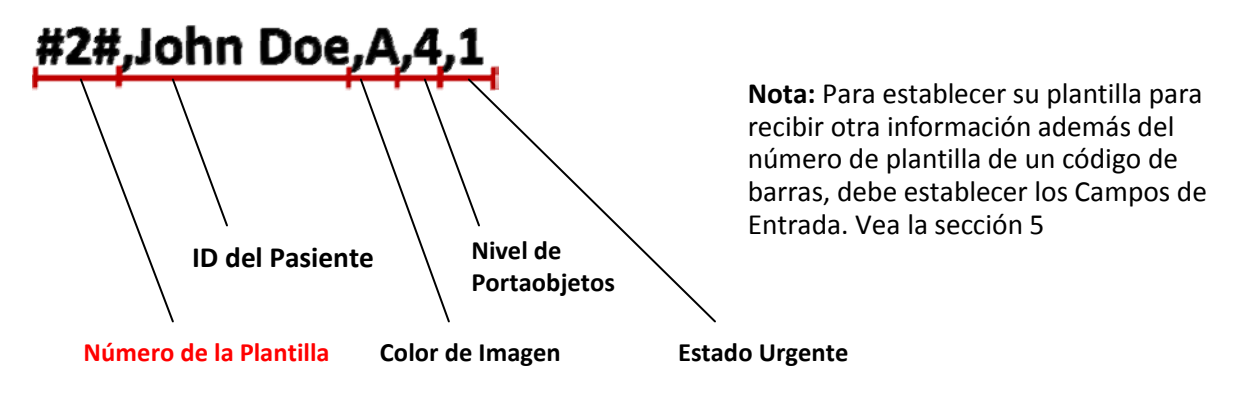

# <span id="page-36-0"></span>**Sección 5 Campos de Entrada**

El establecimiento de campos de entrada permite que la plantilla reciba datos de fuentes externas, como un escáner de código de barras. Sin campos de entrada establecidos, la única forma en que un usuario puede agregar datos a una plantilla en el software de la impresora, es escribiendo manualmente la información o seleccionándola de un cuadro desplegable. Algunos componentes como los campos de texto de fecha y nombre de usuario, también acumularán datos sin establecer un campo de entrada.

**1.** Para establecer un campo de entrada, primero agregue todos los componentes que le gustaría que aparezcan en su portaobjeto impreso.

- **2.** Haga clic en la pestaña Entrada-Salida.
- **3.** Seleccione el componente que desea agregar.
- Layout Input-Output Components **Print-Quality Bar Barcode to Print Input Field** Log Image1 Component Component Component Lock **Patient ID Patient ID**  $\Box$ Image1 **Patient ID** Slide Level  $\Box$ **Patient ID** Date **Date**  $\Box$ Date **Slide Level** Image1 Barcode1  $\blacksquare$ Slide Level **Urgent Slide Level** Urgent **Urgent** Copy Copy Copies of **Copies** X X X ü Placeholder Output Barcode **Input Field** Log
- **4.** Haga clic en el botón "+ Campo de Entrada" para agregarlo.

**Establecer el Orden.** ¡Establecer el orden es muy importante! Si está trabajando con códigos de barras existentes en etiquetas de especímenes o sistemas LIS donde no se puede cambiar la cadena de datos escaneada o recibida, establezca el orden de la plantilla para que coincida con esos campos.

Por ejemplo, si su cadena de datos es tal como se muestra abajo, su orden de datos es la ID del Paciente que está en la parte superior y los demás siguen. Use las flechas del teclado para cambiar las posiciones.

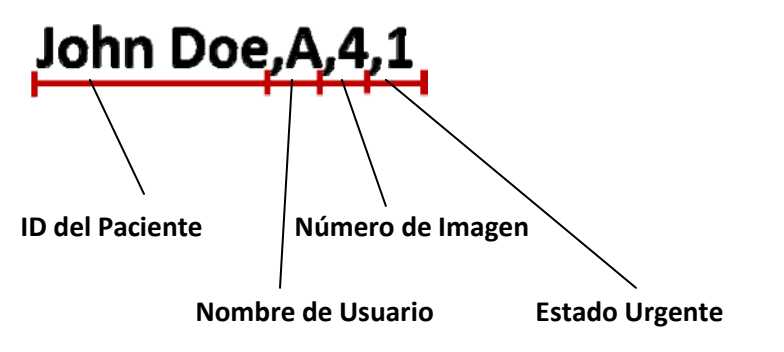

**Agregar un Marcador de Posición.** En la mayoría de los casos, si está trabajando con códigos de barras existentes, habrá muchos más datos en la cadena de datos de lo necesario para completar su plantilla. A menudo, habrá pocos campos que necesite entre muchos más campos codificados en el código de barras. Para evitar este problema, debe agregar marcadores de posición para contabilizar los datos que la plantilla debe ignorar.

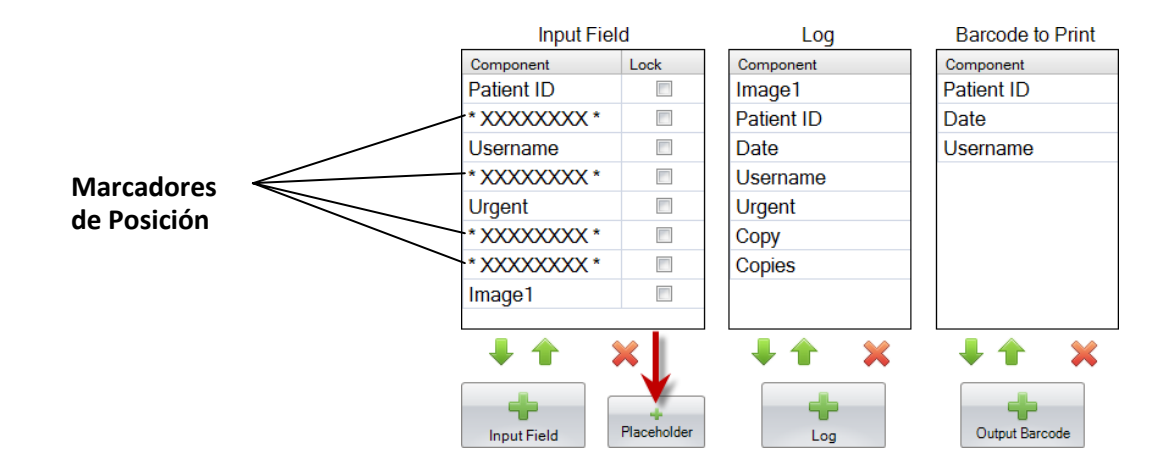

**Ejemplo de Cadena de Datos con datos adicionales que deberían ignorarse en ROJO**

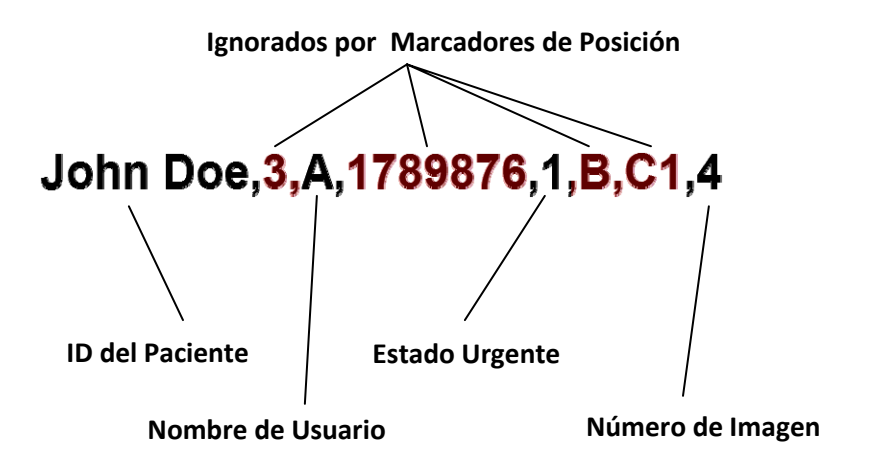

# <span id="page-38-0"></span>**Sección 6 Registrando**

Con la pestaña Entrada-Salida, establezca los campos que el software de impresión registrará si lo configura para registrar datos de plantilla. Seleccione el componente que desea registrar y haga clic en el botón "+ Registrar" en la columna de registros de la pestaña Entrada-Salida.

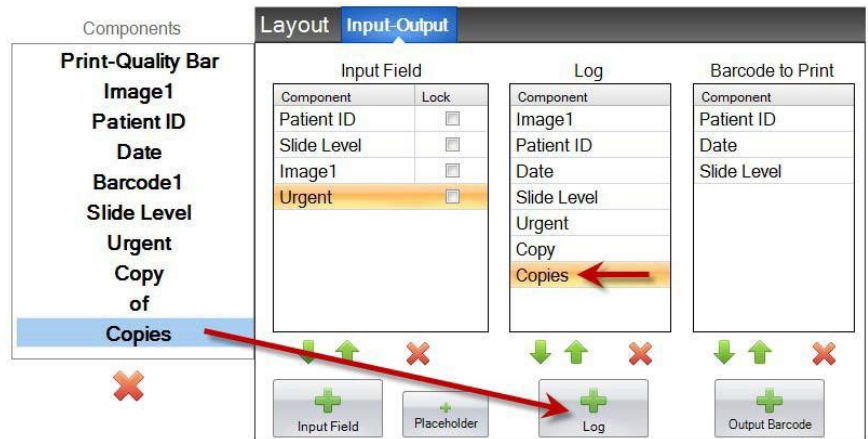

Para registrar estos campos, deberá configurar el registro en el software de impresión para "Registrar Información de la Plantilla".

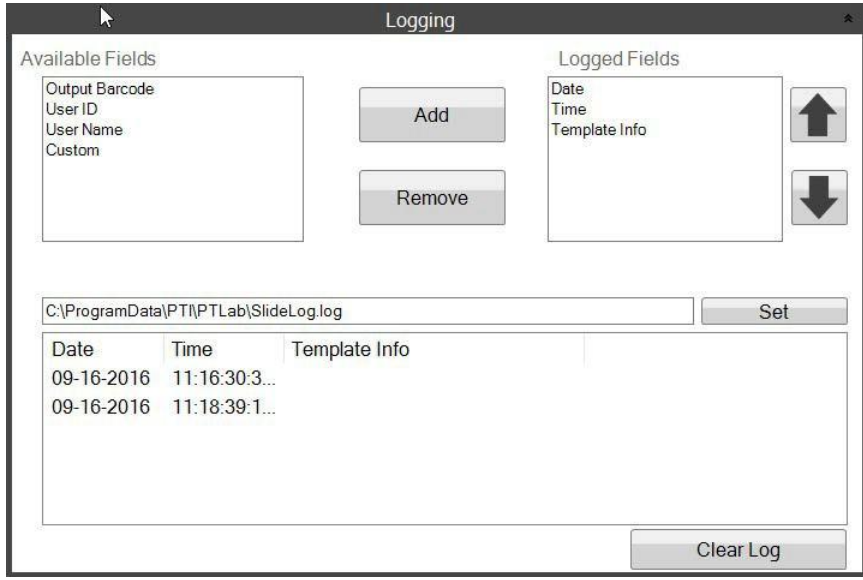

**Configuraciones de Registro de Software de PTLab**

# **Sección 7 Exportar Plantillas**

Hay dos maneras de exportar plantillas.

- <span id="page-39-0"></span>1. Exportar para otra computadora = PTTemplate está en una computadora diferente que PTLab.
- 2. Exportar para esta computadora = PTTemplate está en la misma computadora que PTLab.

En cualquier caso, seleccione la plantilla que desea exportar, y elija el botón apropiado.

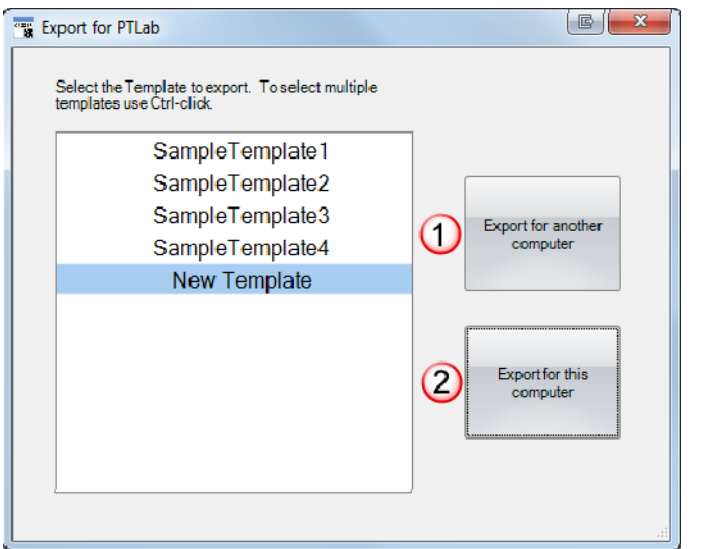

**Nota:** Puede seleccionar múltiples plantillas para exportar manteniendo presionada la tecla CTRL mientras hace clic en cada articulo.

Si elige en "Exportar para esta Computadora", su plantilla aparecerá automáticamente en PTLab como una plantilla disponible.

Si elige en "Exportar para otra Computadora", el software creará un archivo zip y lo colocará donde elija. Luego deberá mover el archivo zip a la computadora conectada a la impresora y agregar el archivo zip que se crea utilizando el área de administración de plantillas de la página de configuración de PTLab.

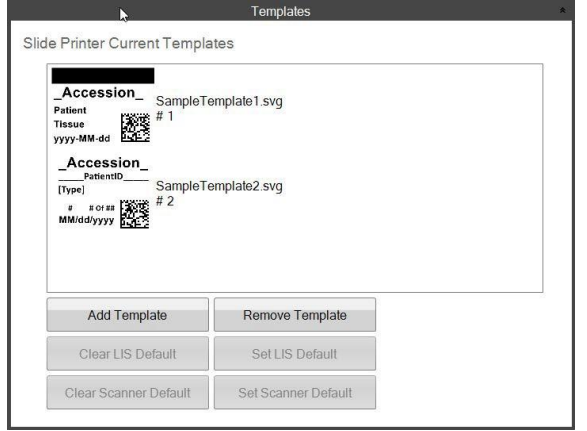

# <span id="page-40-0"></span>**Sección 8 Vista Previa de una Plantilla**

Para ver cómo se verán los campos de entrada de datos de plantilla en el software de impresión de portaobjetos, haga clic en el botón Previsualizacion en cualquier momento. El software de impresión de portaobjetos se abrirá mostrando la plantilla que está editando actualmente. También puede imprimir la plantilla en este punto para ver cómo se verá en un portaobjeto.

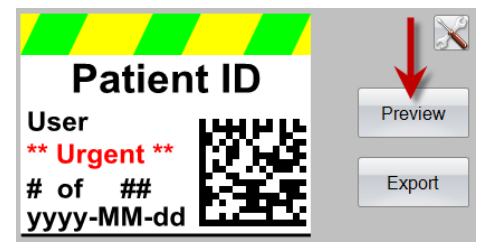

Si necesita apoyo técnico, contacte a su representante Leica o al distribuidor Leica donde compró el instrumento.

Por favor provee la siguiente información:

- <sup>−</sup> Nombre del modelo y número de serie del instrumento.
- <sup>−</sup> Ubicación del instrumento y nombre de una persona de contacto.
- <sup>−</sup> Motivo por la llamada de servicio.
- <sup>−</sup> La fecha de entrega del instrumento.